# Зміст

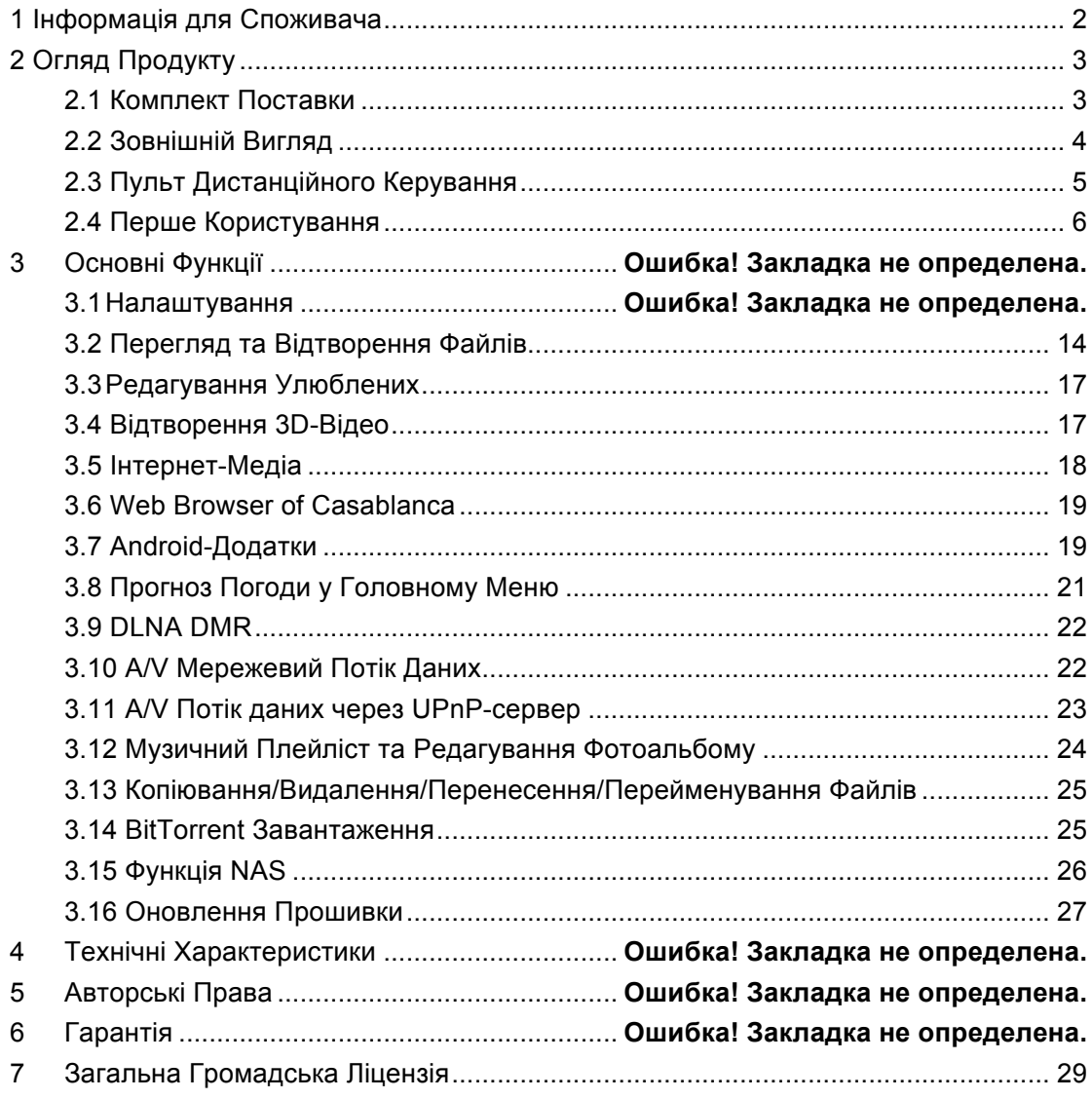

# **1 Інформація для Споживача**

Дизайн і виробництво цього програвача враховують Вашу безпеку. Для того щоб безпечно і ефективно використовувати цей програвач, будь ласка, перед використанням прочитайте наступне.

#### **1.1 Попередження перед використанням**

Користувач не повинен модифікувати програвач. Якщо використовується стандартний жорсткий диск, температура навколишнього середовища повинна бути в межах +5 ~ +35 .

#### **1.2 Живлення**

Напруга живлення програвача: DC 12V.

При використанні програвача, вставте кабель живлення у гніздо програвача . При розміщенні кабелю адаптера, переконайтеся, що він не може отримати пошкодження або піддаватися тиску. Для зниження ризику ураження електричним струмом, від'єднайте адаптер від мережі перед чищенням. Ніколи не підключайте адаптер до плеєра у вологому або брудному середовищі. Не замінюйте адаптер, кабель або роз'єм.

### **1.3 Ремонт**

У разі виникнення проблем з програвачем, Ви повинні звернутися до сервісного центру, щоб ремонтом зайнялись кваліфіковані спеціалісти, ніколи не намагайтеся ремонтувати програвач самостійно – Ви можете пошкодити програвач, Ваші файли, або травмуватися.

#### **1.4 Утилізація програвача**

При утилізації програвача, впевніться, що робите це правильно. Деякі країни регулюють утилізацію електронних пристроїв - будь ласка, проконсультуйтеся з місцевою владою.

#### **1.5 Застереження жорсткого диску**

Програвач використовує внутрішній жорсткий диск для зберігання даних, ремонт якого в нормальних умовах не потрібен. Вам слід уважно прочитати <Питання та Відповіді> та завітати на наш веб-сайт для актуальної інформації перед форматуванням жорсткого диску.

- Фізичне втручання може створити поганий сектор на жорсткому диску, Ви можете використовувати сканування диску для вирішення цієї проблеми.

- Всі дані, що зберігаються в програвачі, можуть бути втрачені через фізичне втручання, ураження електричним струмом, втрату потужності, форматування жорстого диску і т.д. Будь-ласка, користуйтесь резервним копіюванням даних.

- Краще зробити дефрагментацію після тривалого періоду використання.

- Регулярно користуйтесь резервним копіюванням даних на жорсткому диску, щоб його можна було відновити у разі пошкодження або втрати. Наша компанія не несе

відповідальність за втрату даних на жорсткому диску.

### **1.6 Інше**

При використанні програвача, не дозволяється:

- $\Diamond$  контакт програвача з водою або іншою рідиною;
- $\div$  розборка, ремонт або модифікація програвача;
- $\Diamond$  сильне натискання кнопок;
- $\Diamond$  трясіння та удари по програвачу, долучення до магнітних полів.

Будь-який збиток не покривається гарантією.

Під час сильних електростатичних розрядів і електромагнітних полів, програвач буде функціонувати неправильно - вимкніть кабель живлення і наступного разу програвач повернеться до нормального функціонування.

# **2 Огляд Продукту**

# **2.1 Комплект Поставки**

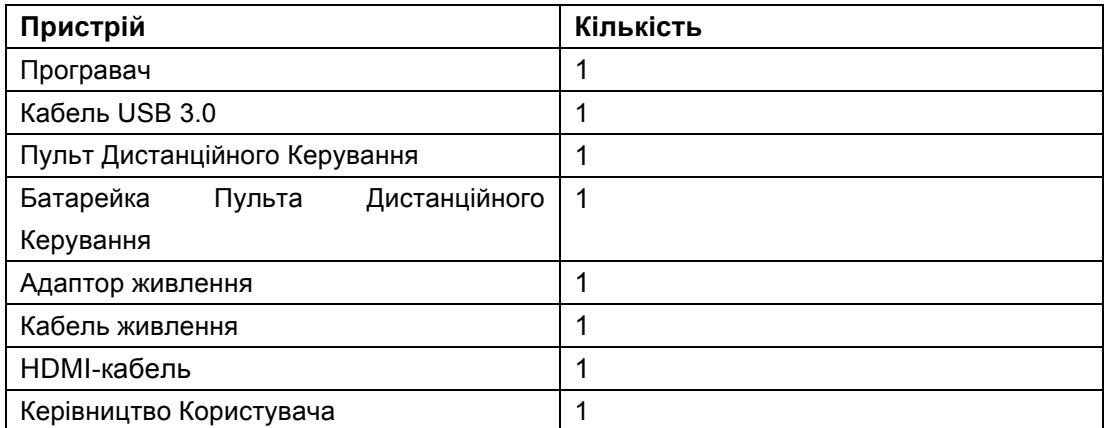

*Примітка:*

Фактичний комплект поставки може відрізнятися від вищезазначеного.

# **2.2 Зовнішній Вигляд**

# **Передня Панель**

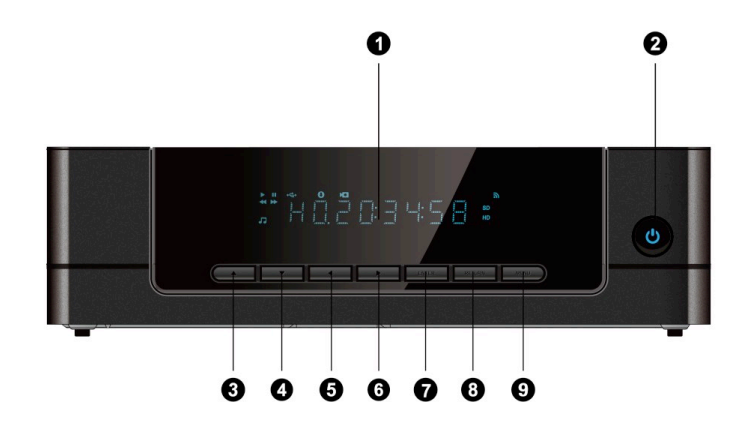

1. Кнопка та індикатор вмикання

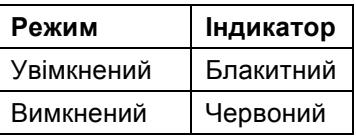

**Бокова Панель**

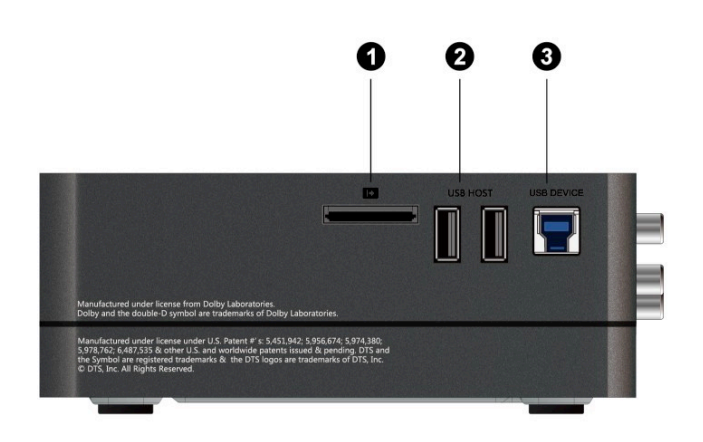

1. Слот для Карти Пам'яті

- 2. Порт USB 2.0 HOST
- 3. Порт USB 3.0

**Задня Панель**

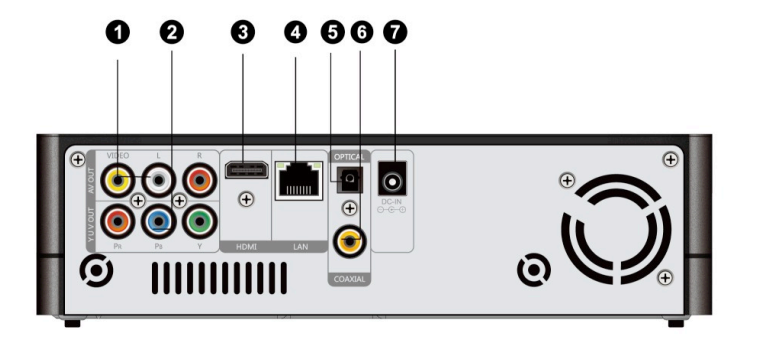

- 1. Гніздо A/V OUT
- 2. Гніздо Y/Pb/Pr OUT
- 3. HDMI- Гніздо
- 4. Гніздо Gigabit LAN
- 5. Гніздо S/PDIF Optical
- 6. Гніздо S/PDIF Coaxial
- 7. Гніздо живлення

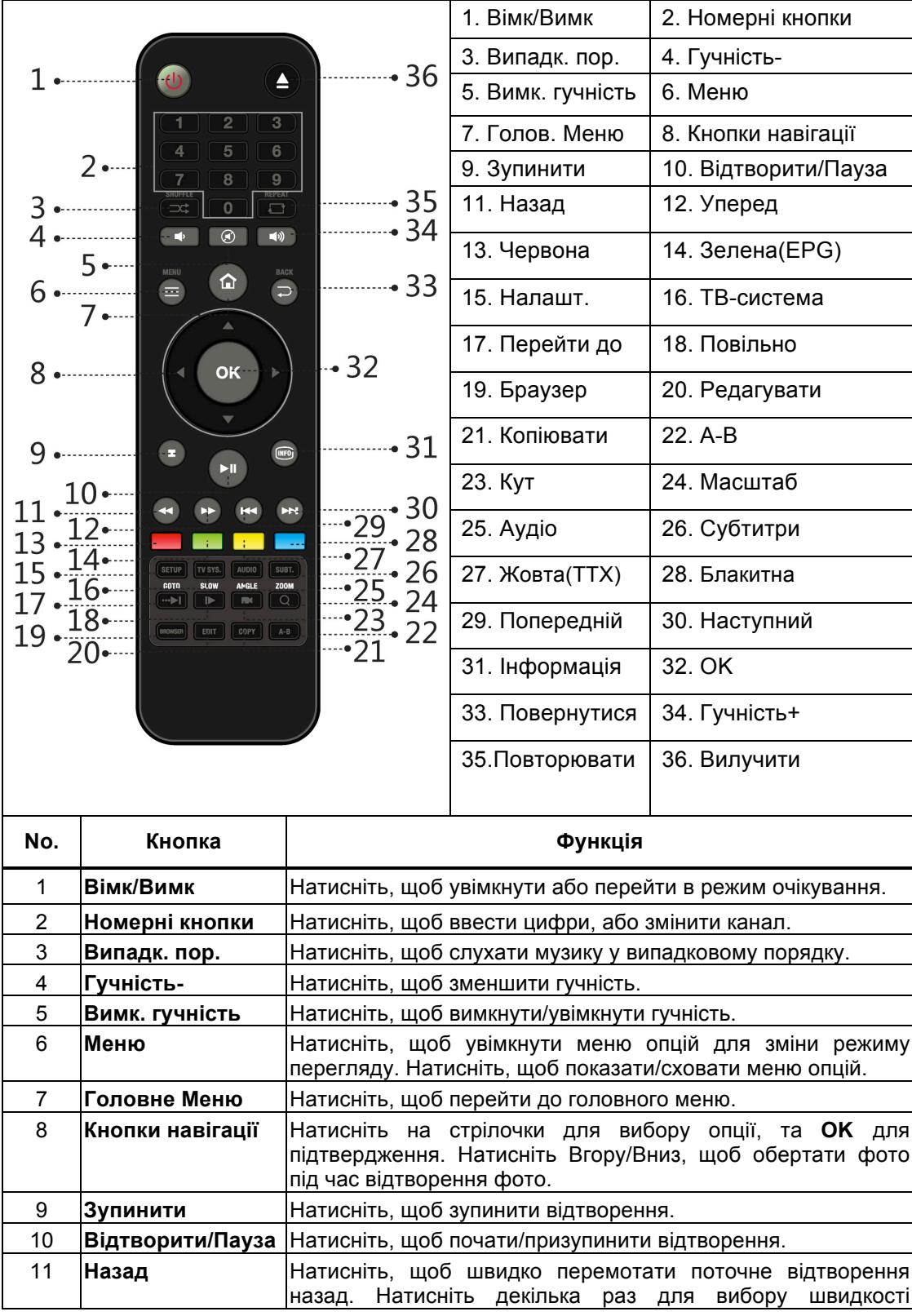

# **2.3 Пульт Дистанційного Керування**

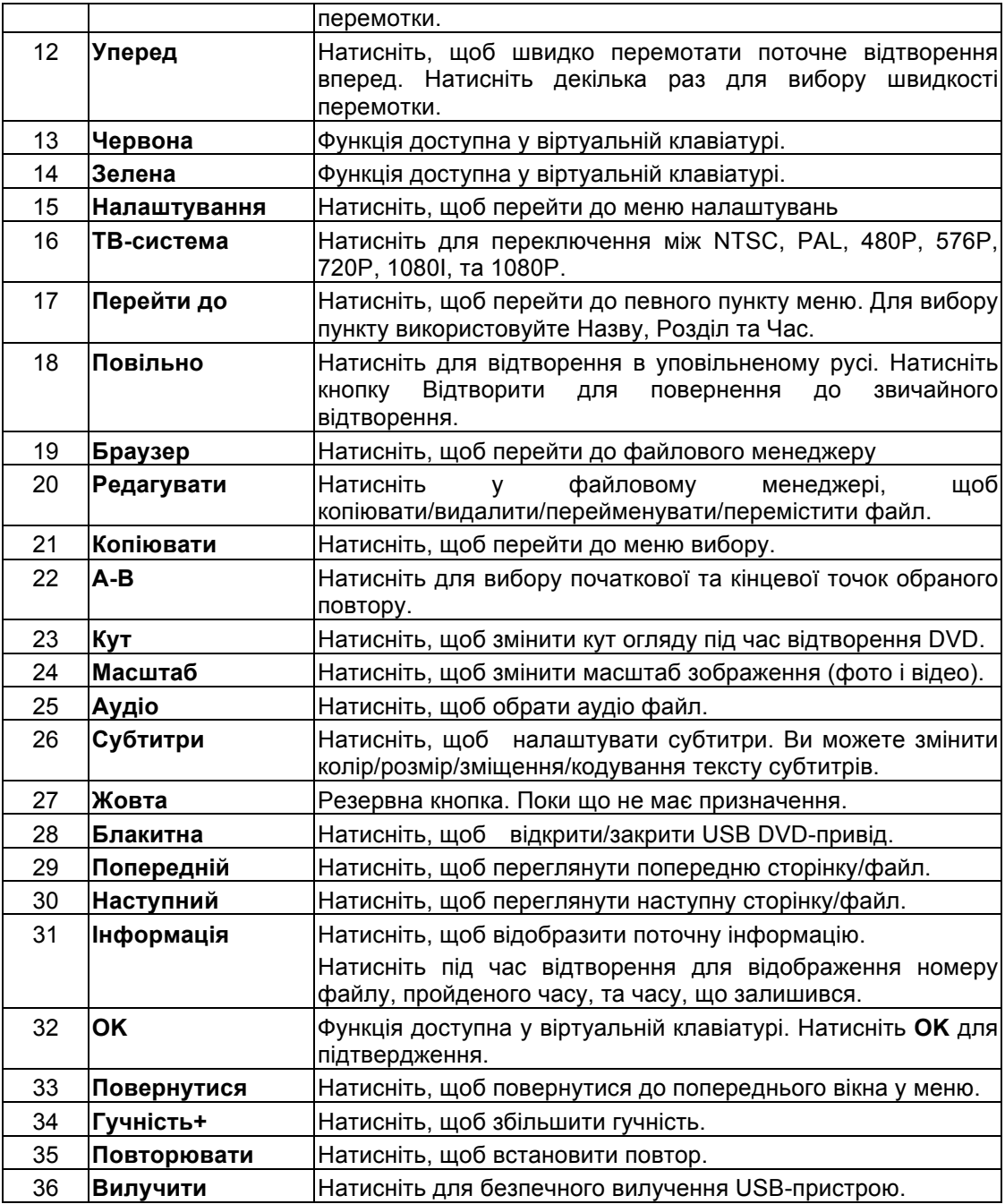

# **2.4 Перше Користування**

### **2.4.1 Підключення**

### **Підключення до Комп'ютеру**

Цей програвач може використовуватися, як портативний зовнішній пристрій зберігання даних завдяки вбудованому SATA-інтерфейсу та високошвидкісному USB 3.0.

Метод 1: Встановіть внутрішній жорсткий диск → Підключіть адаптер живлення до програвача  $\rightarrow$  Підключіть програвач до ПК через USB 3.0  $\rightarrow$  Натисніть U- кнопку на задній панелі програвача.

Метод 2: Встановіть внутрішній жорсткий диск → Увімкніть програвач → Підключіть програвач до ПК через USB 3.0 кабель.

### *Примітка:*

Для використання програвача, як зовнішнього накопичувача необхідний кабель USB 3.0. Кабель USB 2.0 не підходить.

### **Підключення до Телевізору**

Залежно від роз'ємів у Вашому телевізорі, оберіть режим підключення. Ми пропонуємо Вам використовувати HDMI-вихід (High Definition, до 1080p). Якість зображення буде краща порівняно з використанням компонентного відеовиходу (Y/Pb/Pr OUT jack) або композитного відеовиходу (Standard Definition, A/V OUT jack).

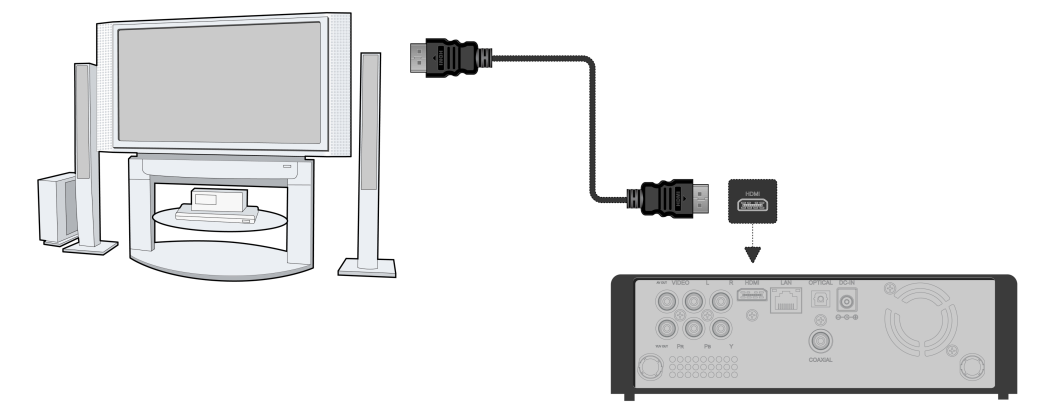

### **Підключення Цифрового Пристрою**

Крім HDMI-роз'єму, цей програвач може виводити цифровий звук на підсилювач через SPDIF коаксіальний або оптичний роз'єм. Перегляньте '*3.1.2 Зміна Аудіоналаштувань'* для більш детальної інформації.

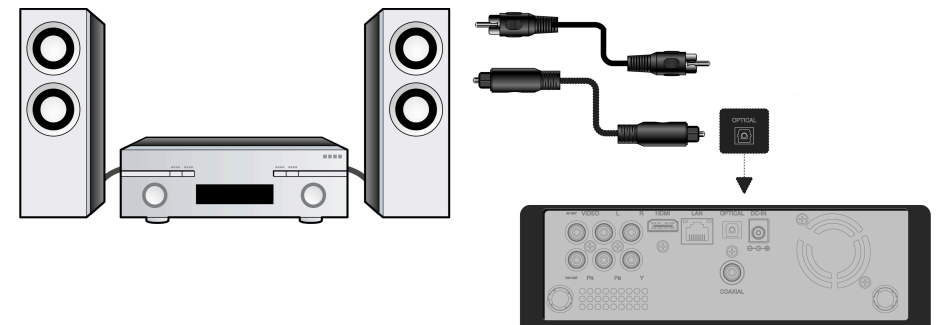

# **2.4.2 Мова Меню**

Мова системи може бути встановлена Англійська або інша. Змінити її можна через **Налаштування → Системні → Мова меню**, зміна вступить в дію негайно.

# **2.4.3 Форматування HDD**

Якщо Ви бажаєте встановити новий SATA HDD у програвач, спочатку необхідно відформатувати HDD. Це можна зробити через **Налаштування** " **Системні** " **Меню форматування**. Необхідний пароль для форматування HDD. Перегляньте '*3.1.5 Інші*' для більш детальної інформації про пароль.

### **Примітка**:

Форматування HDD видалить всі дані з носія. Будь ласка, користуйтеся резервним

копіюванням даних!

# **Основні Функції**

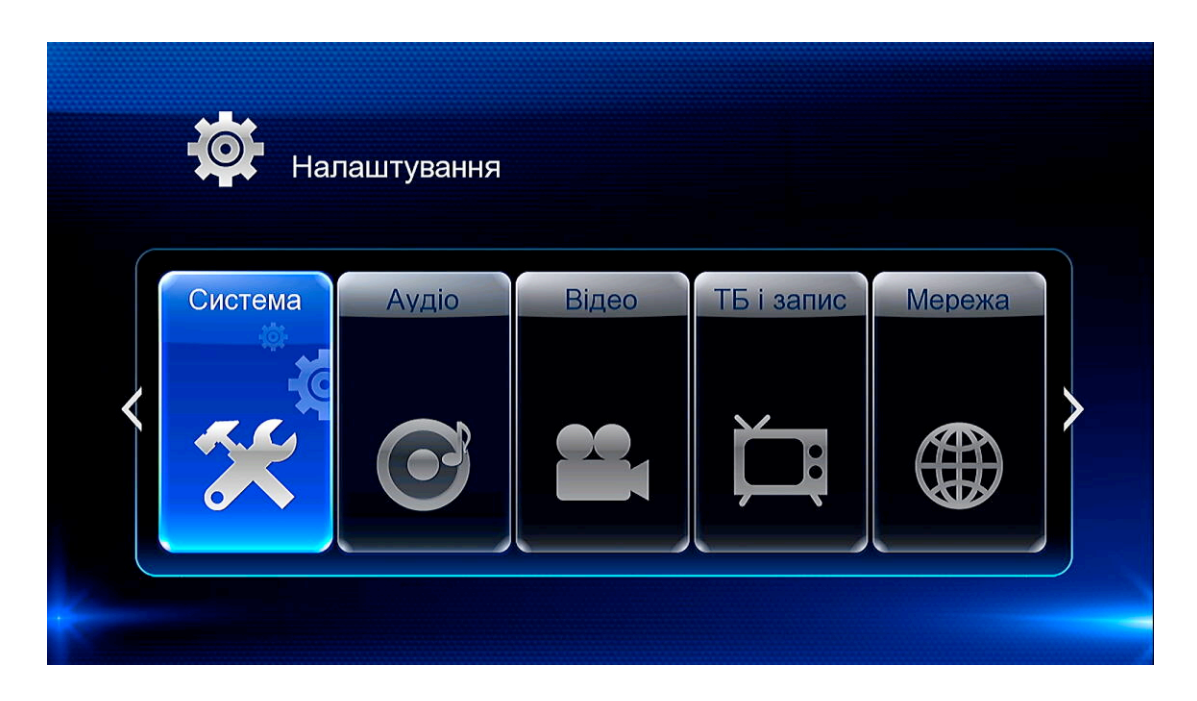

Існують 6 опцій налаштувань: **Системні**, **Аудіо**, **Відео**, **ТВ і Запис**, **Мережеві** та **Інші**.

# **3.1.1 Зміна Системних Налаштувань**

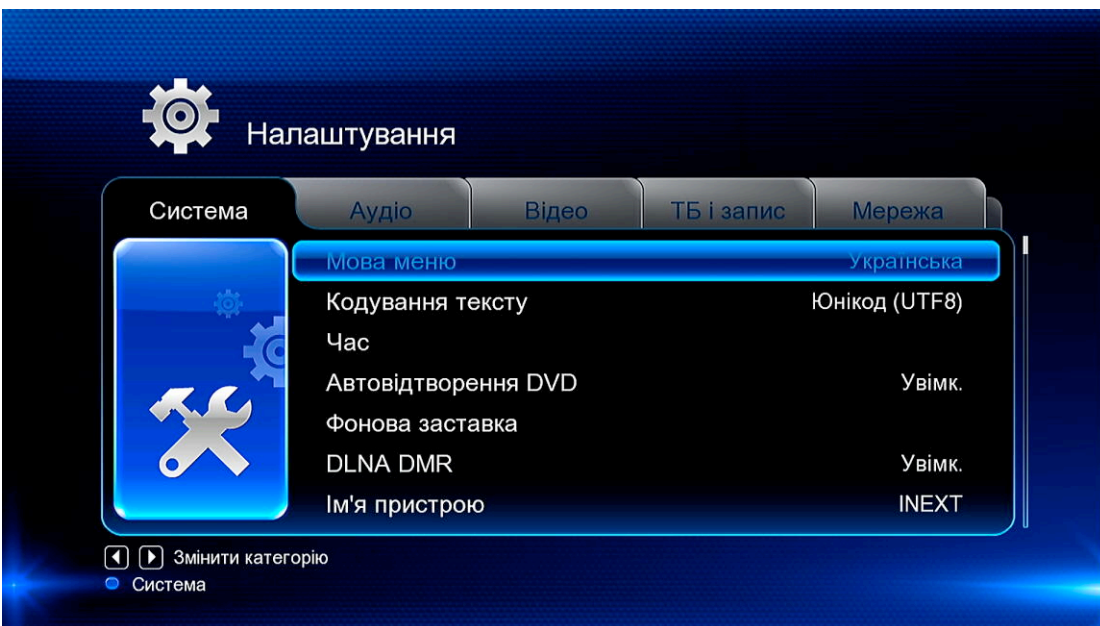

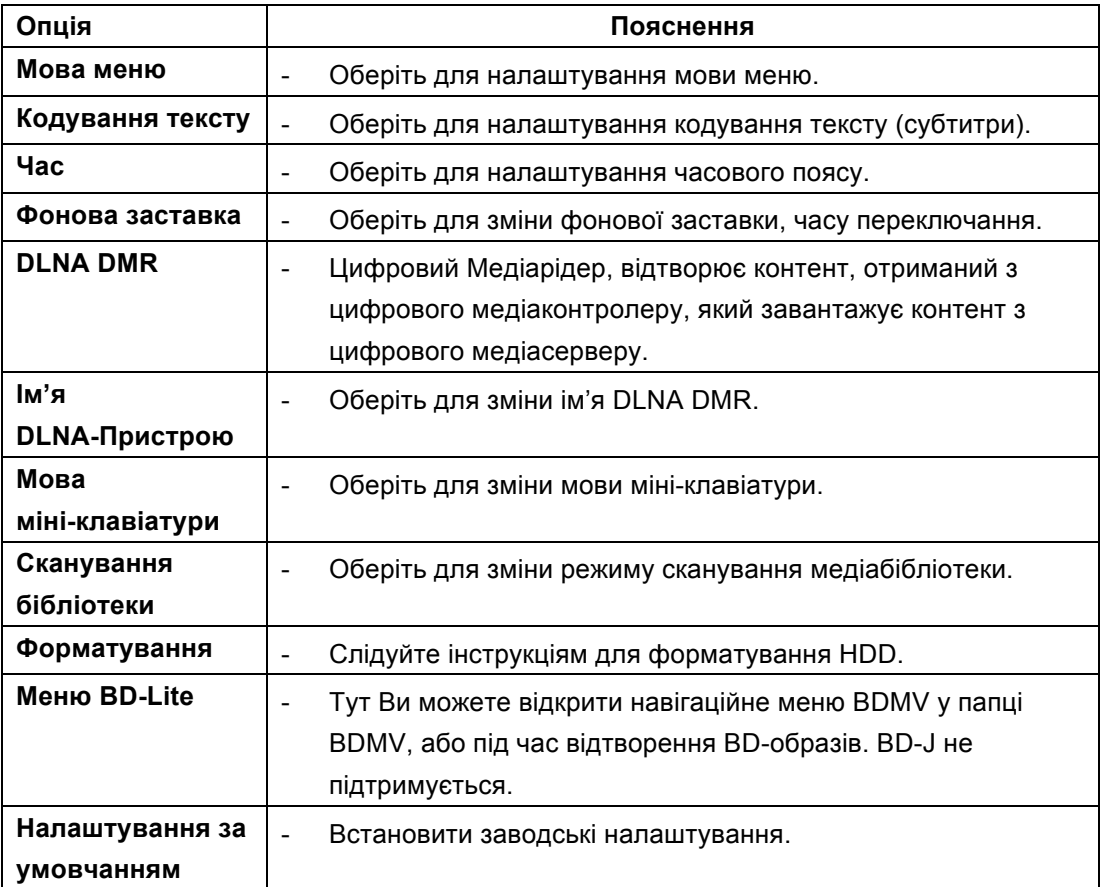

### **3.1.2 Зміна Аудіоналаштувань**

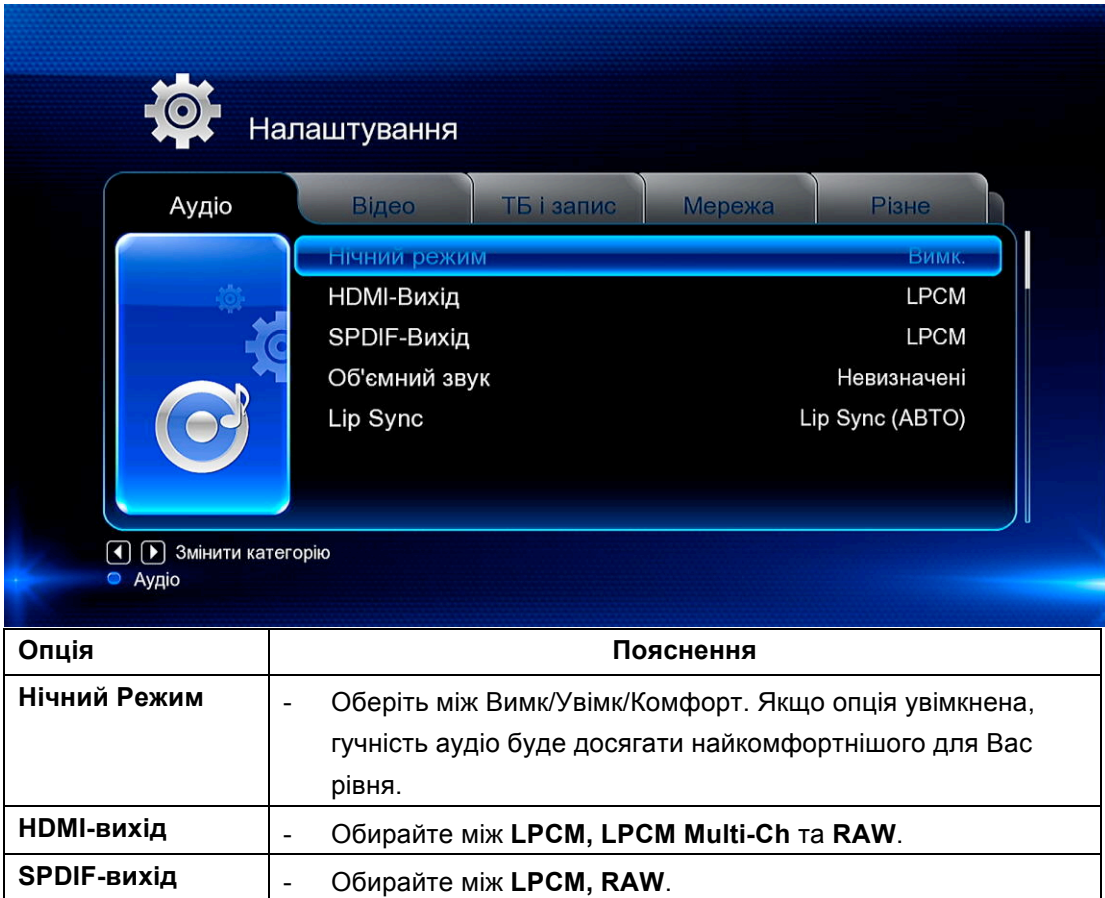

*Примітка*: У режимі raw, Dolby TrueHD, Dolby Digital Plus, Dolby Digital, DTS, звук може посилатися на HDMI TV або Цифровий Підсилювач.

Відповідно до пропускної спроможності, Dolby TrueHD та Dolby Digital Plus, звук може посилатися тільки через HDM-кабель, а Телевізор має підтримувати 720p і вище.

# **3.1.3 Зміна Відеоналаштувань**

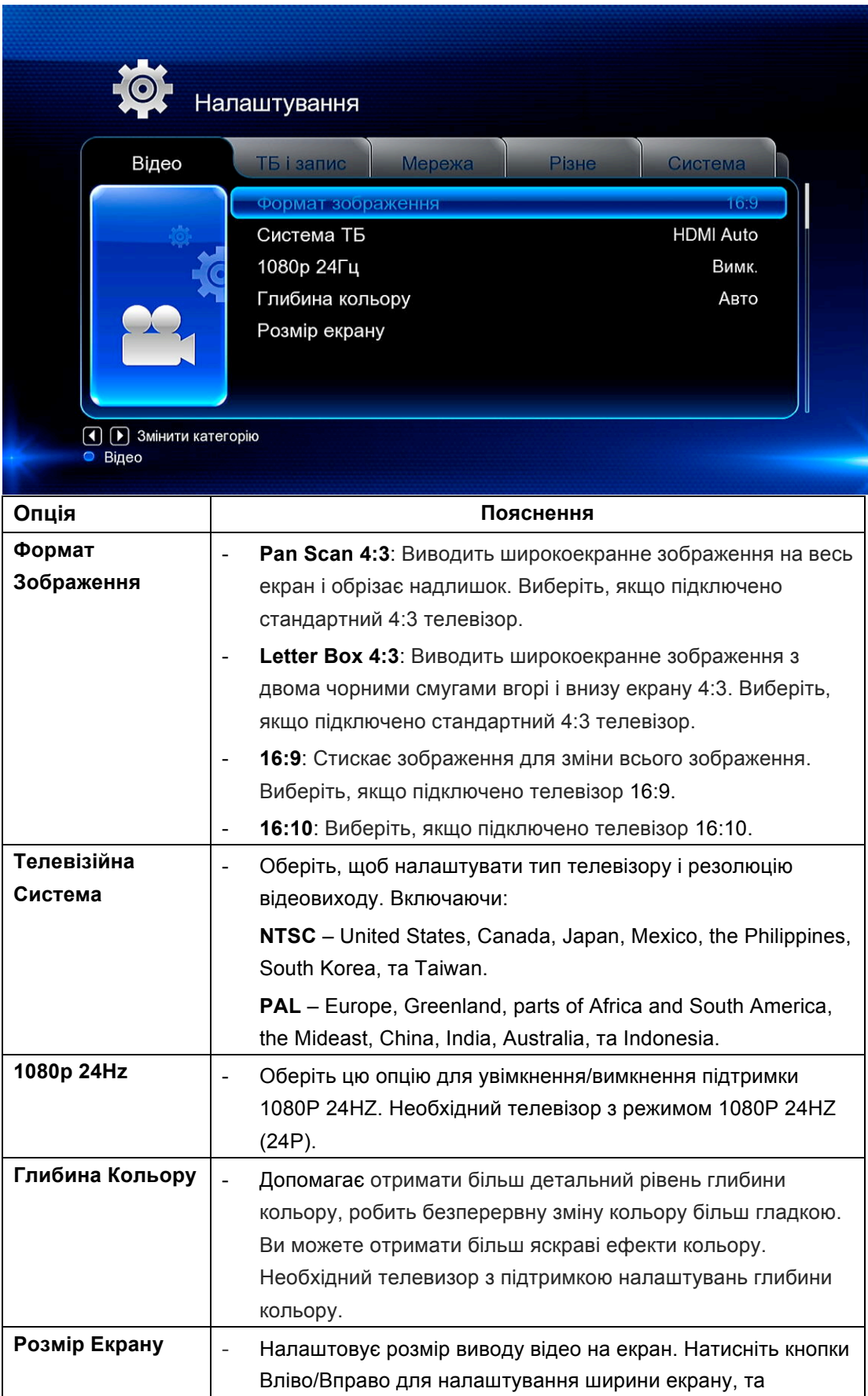

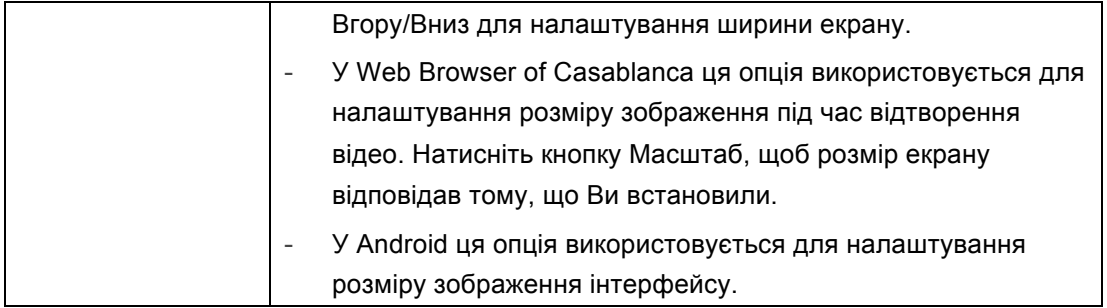

# **3.1.4 Зміна Мережевих Налаштувань**

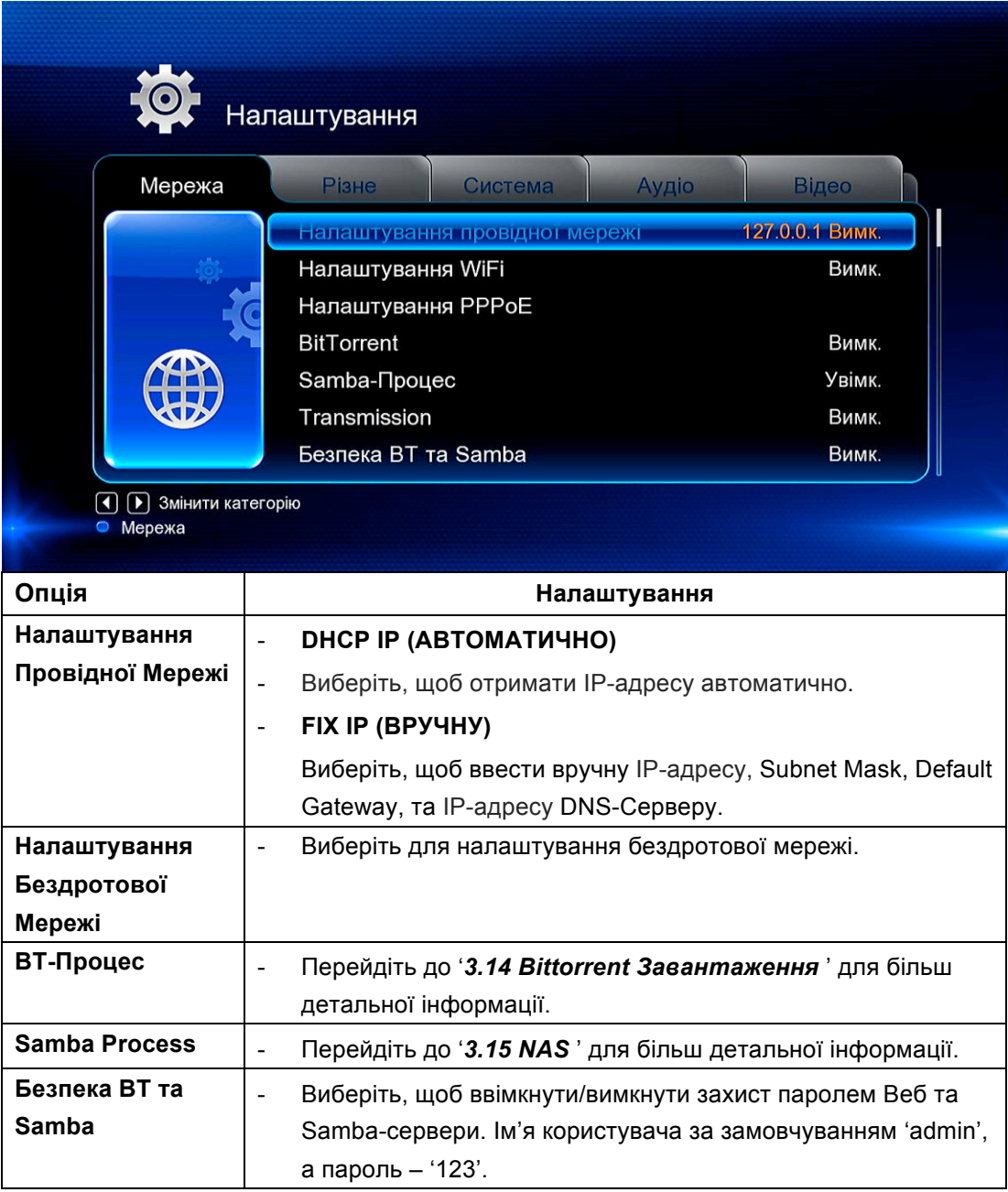

# **Мережеві Налаштування**

Є 3 режими на вибір: **Infrastructure (AP)**, **Peer to Peer (Ad Hoc)** та **WPS (AP).** 

Дотримуйтесь підказок на екрані та натисніть **Червону** кнопку, щоб обрати режим **Peer to Peer (Ad Hoc)** або **WPS (AP)**.

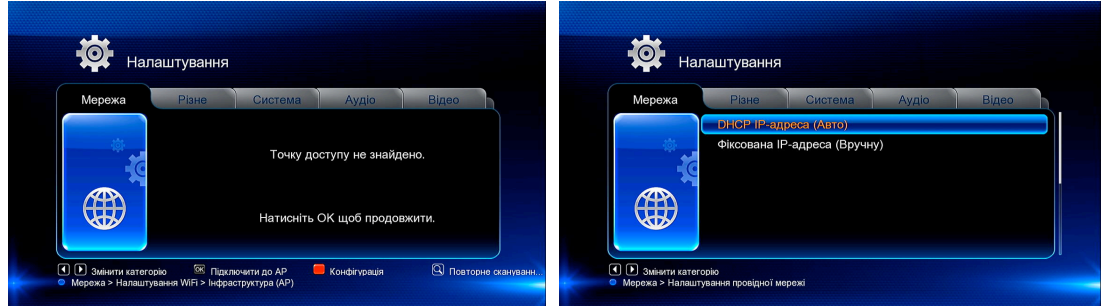

#### **Infrastructure (AP)**

Цей режим використовується для підключення комп'ютерів з бездротовими адаптерами, відомих як бездротові клієнти, до існуючої мережі за допомогою бездротового роутера, або точки доступу. Будь ласка, дотримуйтесь нижчезазначених кроків для налаштування бездротової мережі.

#### **Крок 1: Сканування точки доступу Вашої мережі:**

Дотримуйтесь підказок на екрані та натисніть кнопку **Масштаб** для вибору режиму **Infrastructure (AP)** та оновлення списку точок доступу, та весь SSID буде відображатися на екрані.

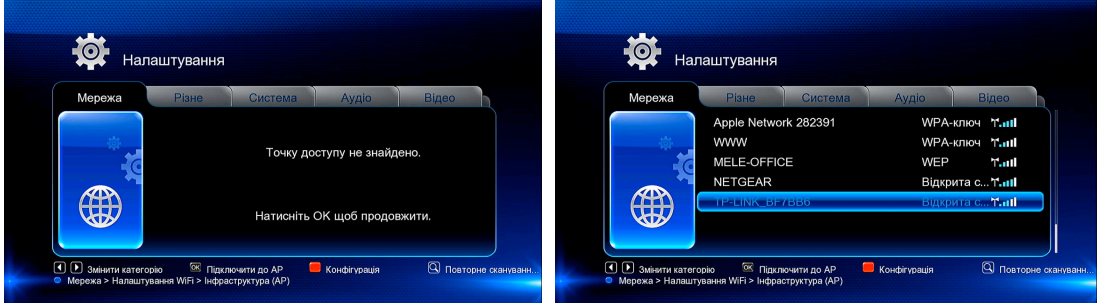

#### **Крок 2: Введення ключів WEP**/**WPA.**

Натисніть **OK** для введення ключів шифрування за допомогою віртуальної клавіатури, та знову **OK**, щоб підтвердити і почати тестування з'єднання.

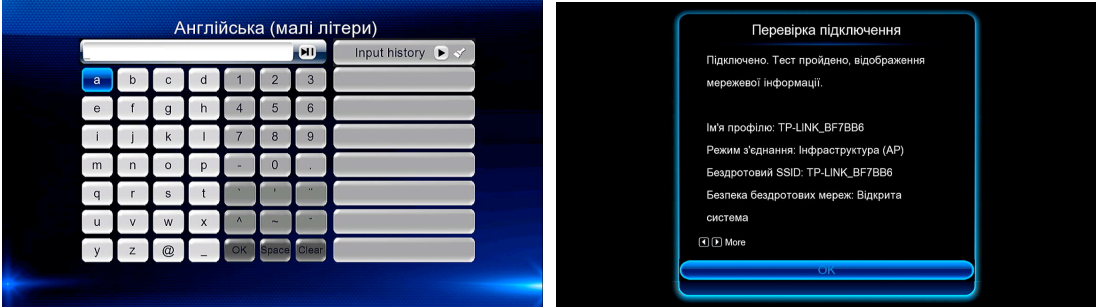

Процес тестування займе деякий час – зачекайте, будь ласка. Якщо тест буде успішним, на екрані буде відображатися мережева інформація (Ім'я Профілю, IP-адреса, Маска Підмережі, Шлюз та ін.)

#### **Peer to Peer (Ad Hoc)**

Режим Peer to Peer, який також називають режим Ad Hoc або режим

комп'ютер-до-комп'ютера, використовується для прямого бездротового підключення клієнтів, без потреби в бездротовому роутері або точці доступу.

### **WPS (AP)**

WPS (Wi-Fi Protected Setup) використовується для прямого підключення бездротового маршрутизатора без пошуку SSID і введення пароля. У цьому режимі потрібно просто налаштувати параметри Вашого роутеру, який підтримує функцію WPS. Є два режими для вибору: PBC і PIN.

**PBC:** Натисніть WPS або кнопку на Вашому роутері  $\rightarrow$  Оберіть режим **PBC** на програвачі для того щоб розпочати тестування, процес підключення займе деякий час.

**PIN:** Уведіть пін-код в меню налаштувань Вашого роутеру → Оберіть режим PIN у програвачі для того, щоб розпочати тестування, процес підключення займе деякий час.

# **3.1.5 Інші**

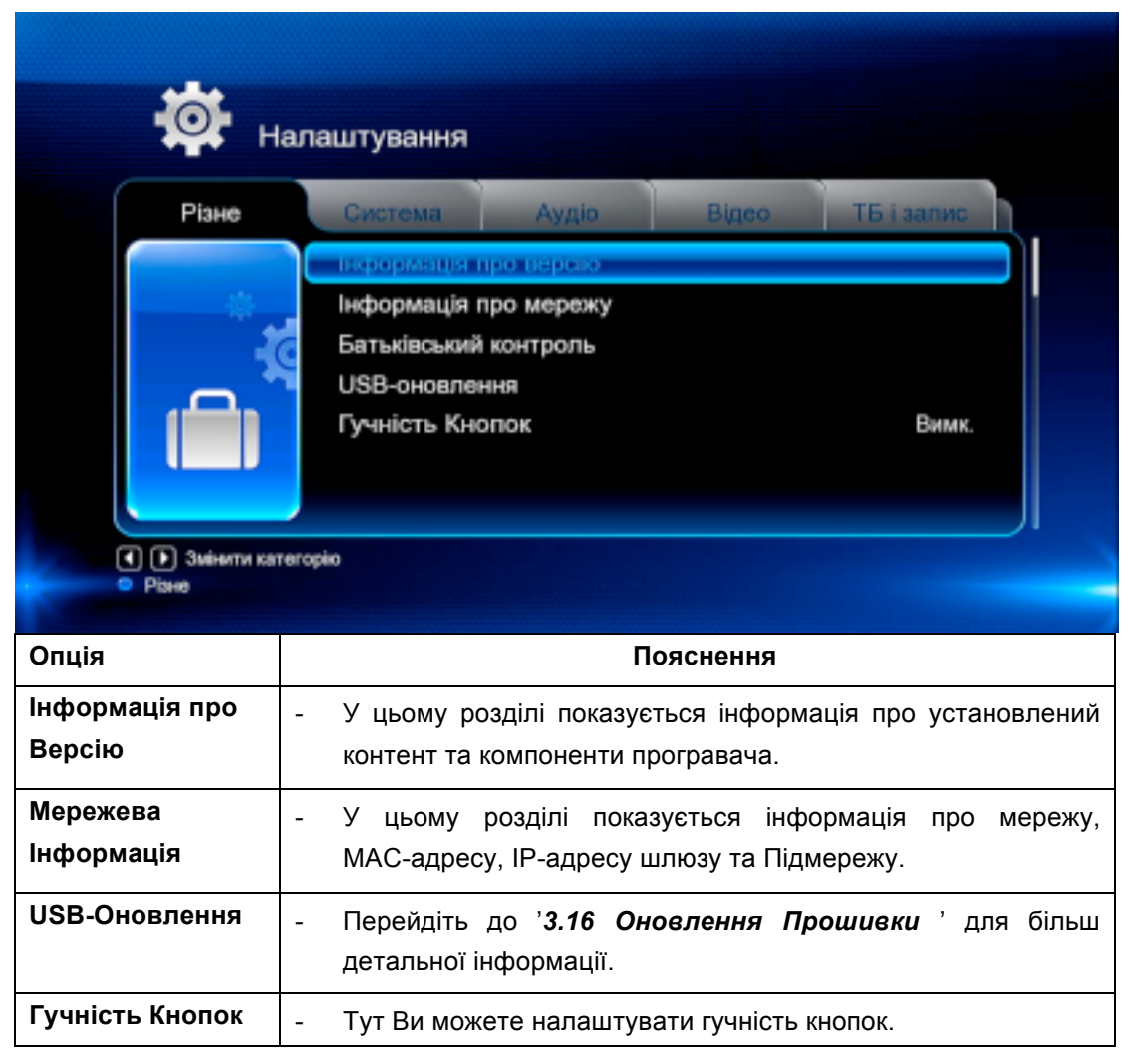

# **3.2 Перегляд та Відтворення Файлів**

# **3.2.1 Перегляд через Файловий Менеджер**

**Файловий Менеджер** дає змогу переглянути та відтворити музику, фото та відеофайли з Вашого внутрішнього HDD, зовнішнього USB-пристрою, карти пам'яті

#### та з мережі.

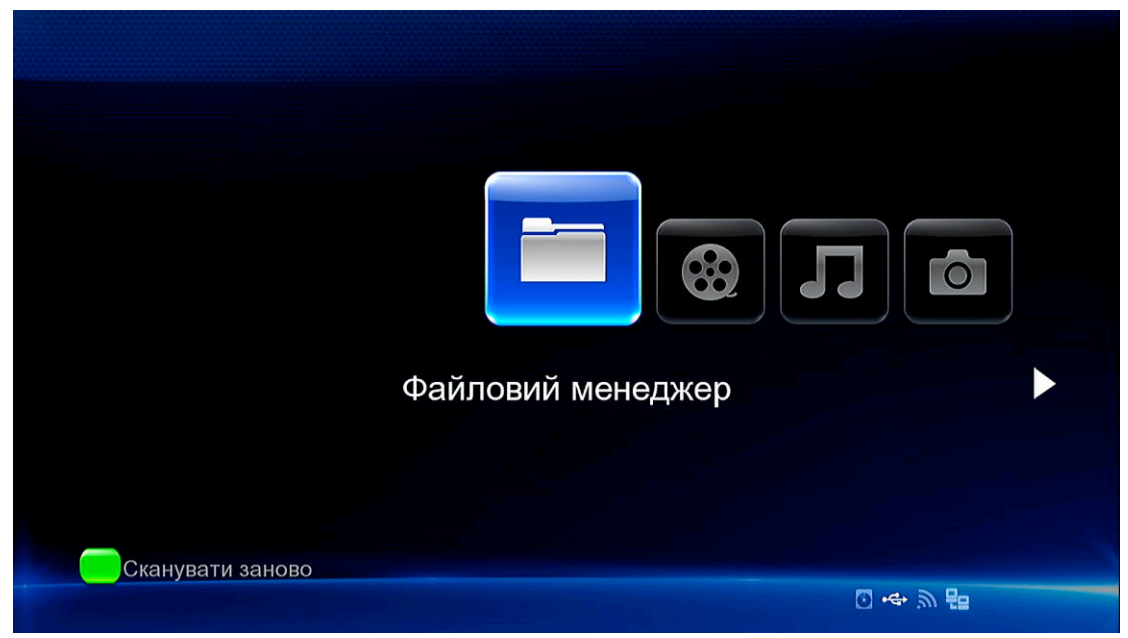

У **Файловому Менеджері** натисніть кнопку **Меню**, Ви можете використовувати різні режими перегляду: **Іконки**, **Список** або **Попередній Перегляд**.

### **3.2.2 Перегляд через Медіабібліотеку**

Увійдіть до інтерфейсу **Фільми/Фото/Музика**. Будуть відображені тільки файли, що підтримуються. Перейдіть до '**4.1 Технічні Характеристики**' для більш детальної інформації про формати, що підтримуються.

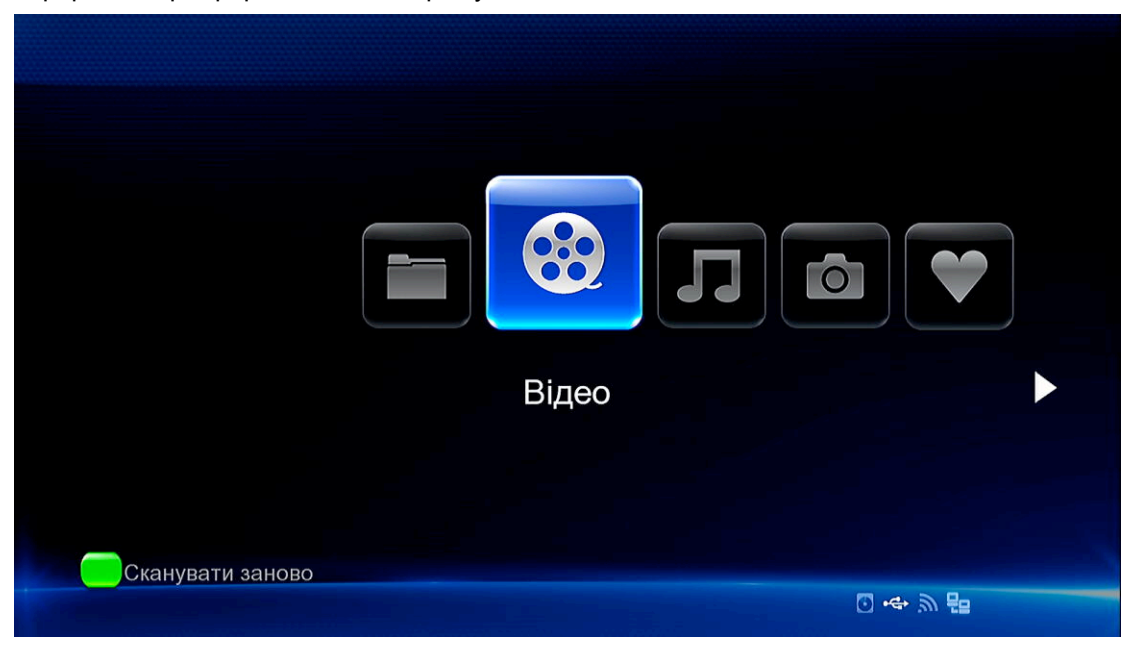

У Медіабібліотеці натисніть кнопку **Меню**, щоб показати меню опцій, де Ви можете обрати необхідні функції**.**

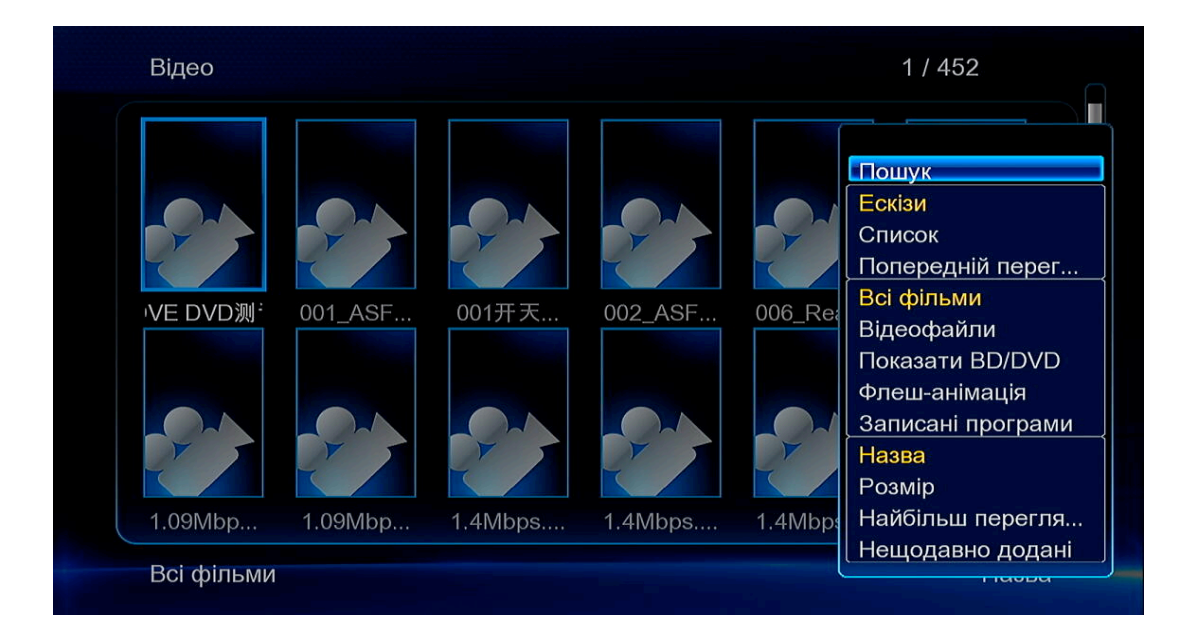

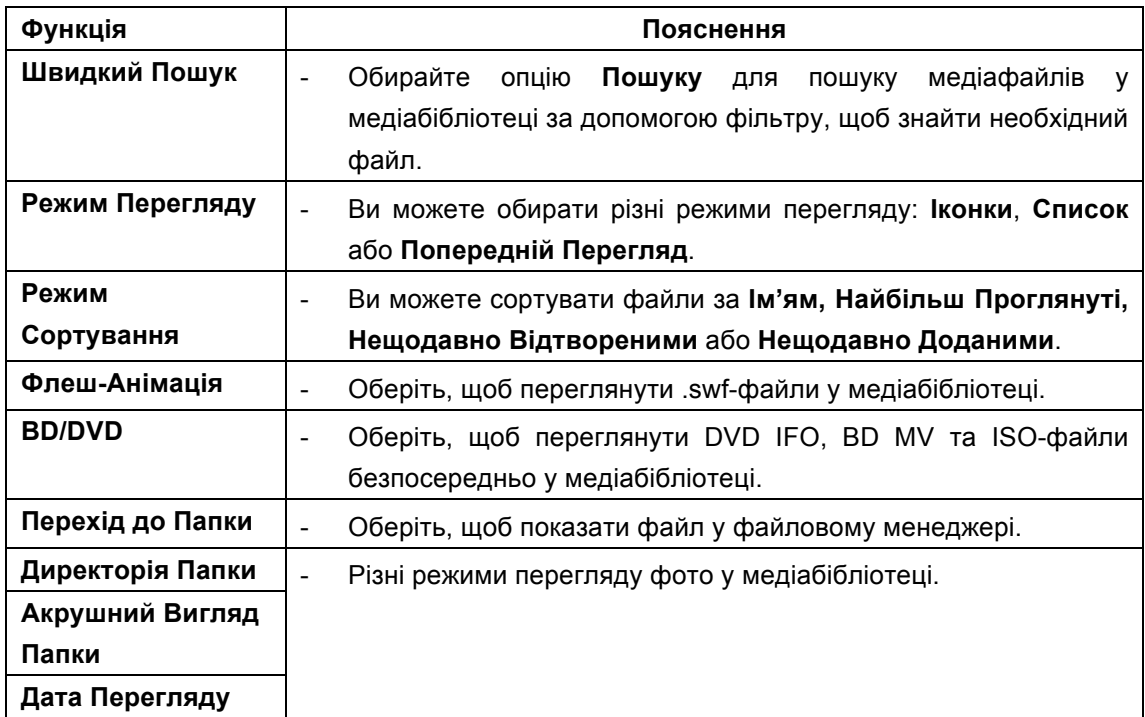

# **3.2.3 Функція Відтворення**

Натисніть кнопку **Меню** під час відтворення і Ви зможете отримати наступні функції.

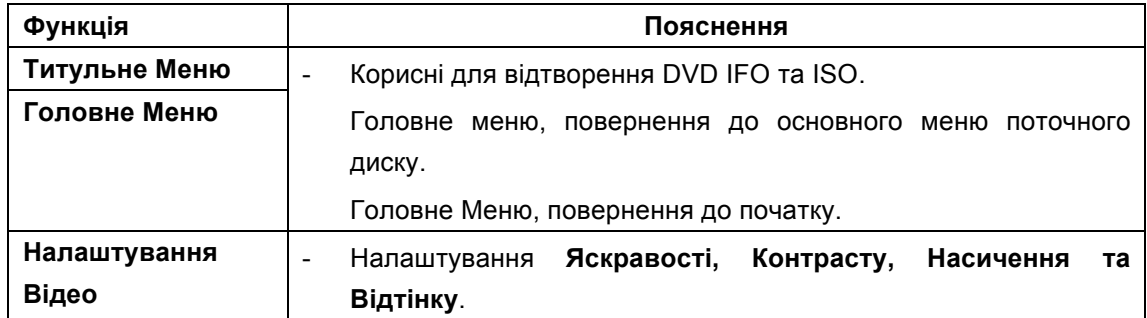

**Вибір Музики**

**Інтервал Слайдів** | . За допомогою цих трьох функцій можна обрати **Інтервал**, **Зміна Слайдів Ефект переходу** та **фонову музику** під час перегляду фото.

# **3.3 Редагування Улюблених**

Цей програвач оснащено потужною функцією, яку ми називаємо Улюблені. Фактично, це перелік ярликів, які користувач може легко створити самостійно. Улюблені Іконки працюють як ярлики для перегляду папок на Вашому HDD, USB-накопичувачі, у Samba.

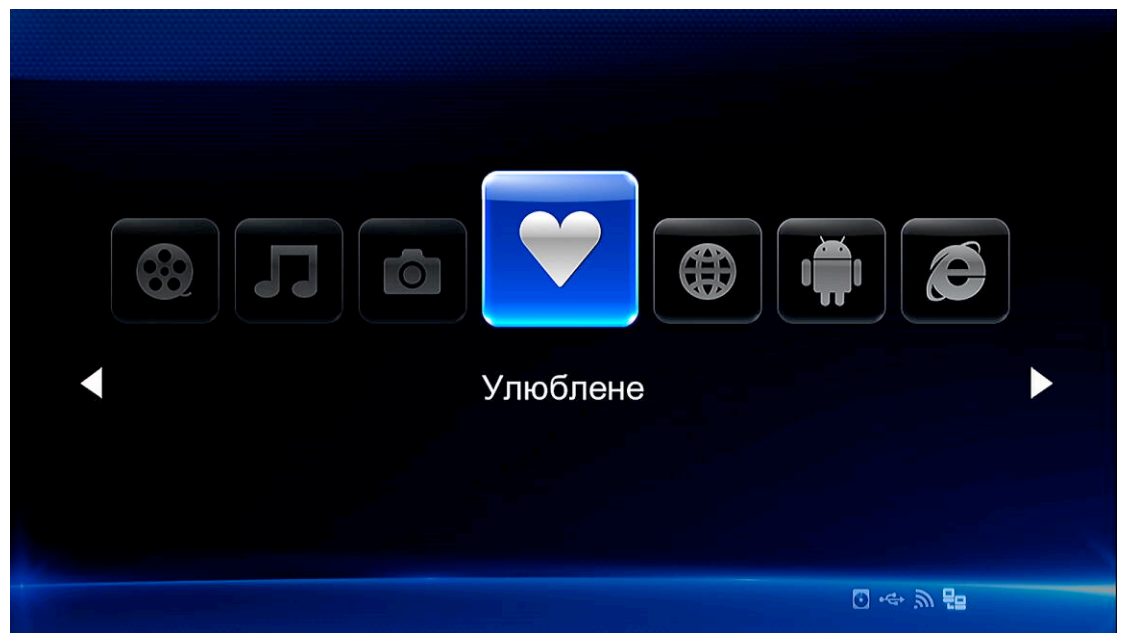

Оберіть файл або папку у файловому менеджері, натисніть кнопку Меню на пульті. Відкриється діалогове меню і Ви побачите опцію "Додати в Улюблене". Натисніть, та папку буде додано в улюблене.

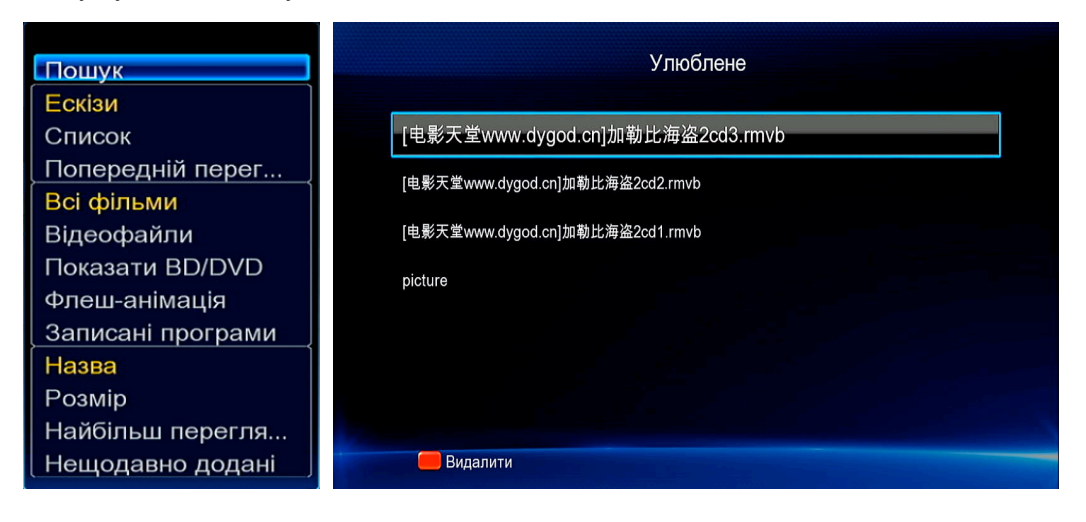

# **3.4 Відтворення 3D-Відео**

Цей програвач може відтворювати 3D-відео і показати Вам світ 3D. Крім цього програвача потрібен 3D-телевізор, 3D-окуляри та кабель HDMI 1.4. Слідуйте наступним крокам, щоб насолоджуватися 3D-відео.

**Крок 1**: Оберіть файл та натисніть кнопку **Відтворення** для початку відтворення. **Крок 2**: Натисніть кнопку **Меню** на пульті. Різні діалогові вікна будуть відкриватися залежно від типу відеофайлу: "3D", "3D simulation", "3D Side-by-side", "3D Top bottom". Ви можете використовувати Медіаінформацію, щоб дізнатися чи є Ваш файл real 3D-відео. Якщо значення MultiView\_Count дорівнює 2, Ви отримаєте можливість "3D", в іншому випадку Ви отримаєте опції "3D simulation", "3D Side-by-side", "3D Top bottom".

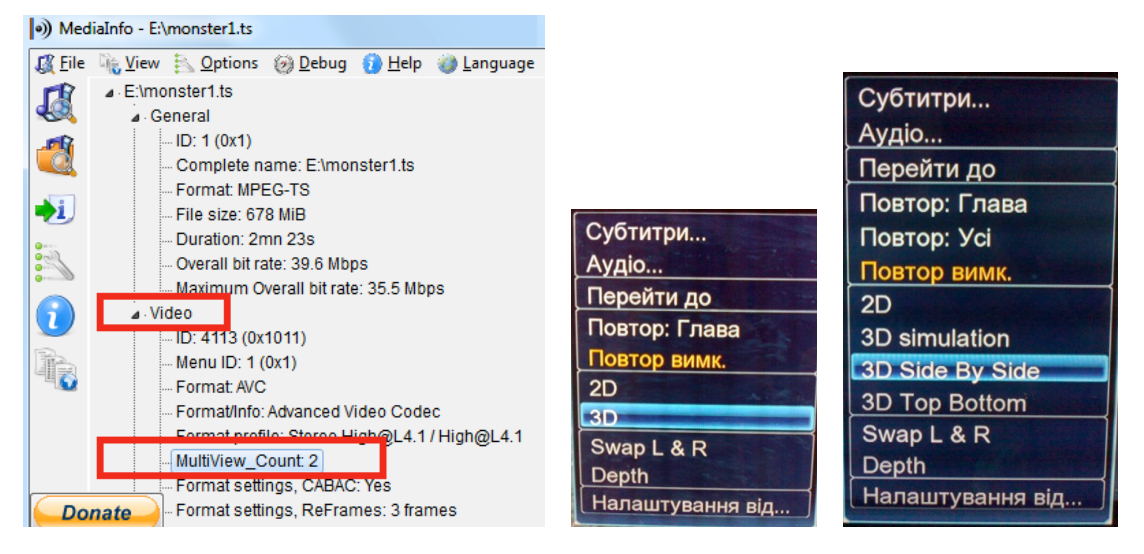

# **3.5 Інтернет-Медіа**

Ця функція є додатковою. Усі матеріали та послуги в рамках цієї функції надаються сторонніми постачальниками послуг. Наша компанія не пропонує ніяких послуг цієї функції, і не несе відповідальності за зміст послуг, що надаються під цією функцією. Наша компанія не несе відповідальності за стабільність роботи сервісу, наприклад, якщо Ви не можете отримати доступ до певних веб-сайтів потокового відео або новин, передач в ефірі, або контент веб-сайту змінюється та ін., відповідальність несуть постачальники послуг. Якщо Ви виявите, що ці функції не можуть працювати належним чином, будь ласка, зв'яжіться з нашими редакторами або відвідайте наш веб-сайт, щоб отримати відповідну інформацію.

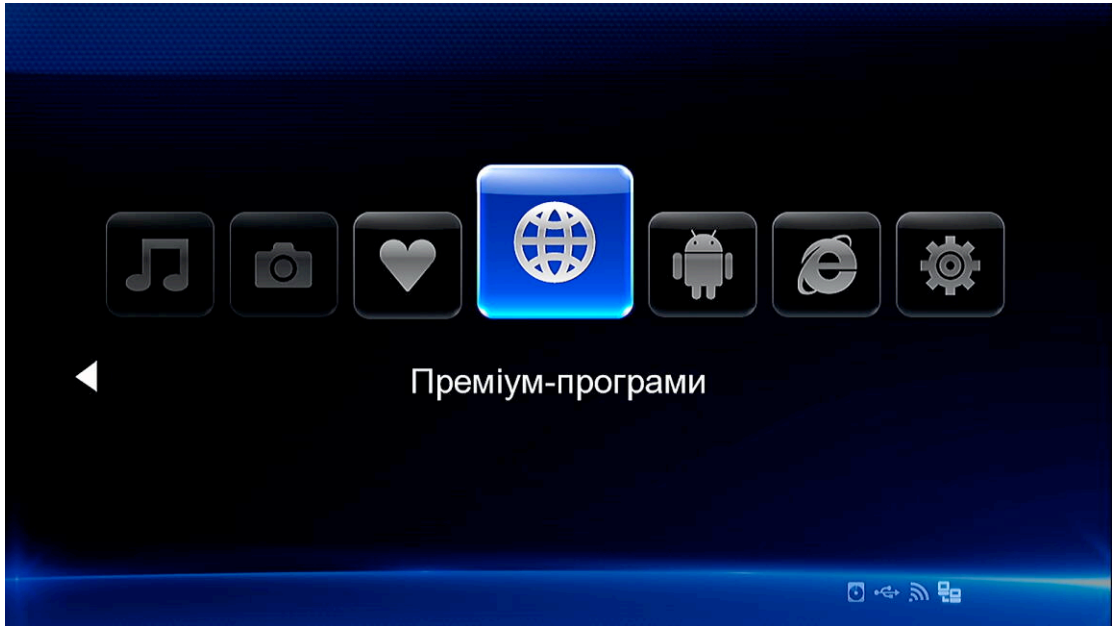

# **3.6 Web Browser of Casablanca**

Цей продукт дозволяє користуватися інтернетом за допомогою вбудованого браузеру. Для цього може використовуватися пульт дистанційного керування, USB-клавіатура, та миша. Для використання web browser of casablanca, перейдіть у **Інтернет-Медіа** " **RealPilot > Натисніть кнопку Опції для того щоб переглянути/закрити панель приладів** від час перегляду інтернет-сторінок.

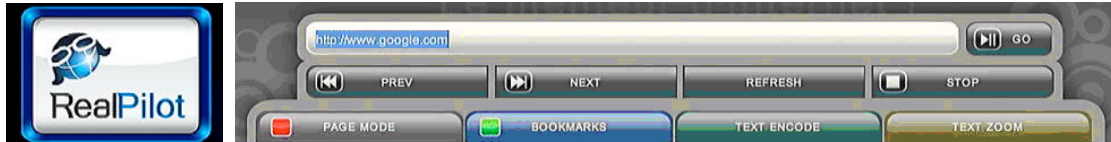

У панелі приладів доступні такі функції:

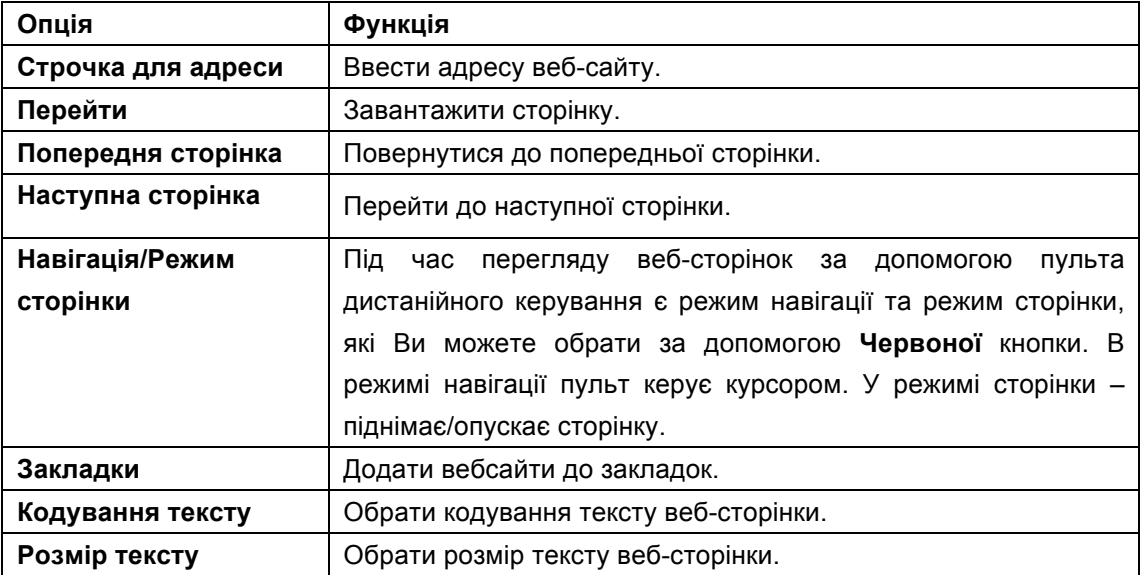

# **3.7 Android-Додатки**

Окрім Casablanca, цей програвач оснащено операційною системою Android OS V2.2.1. Тут Ви можете користуватися інтернетом, календарем, чатом, електронною поштою, іграми та іншими чудовими додатками.

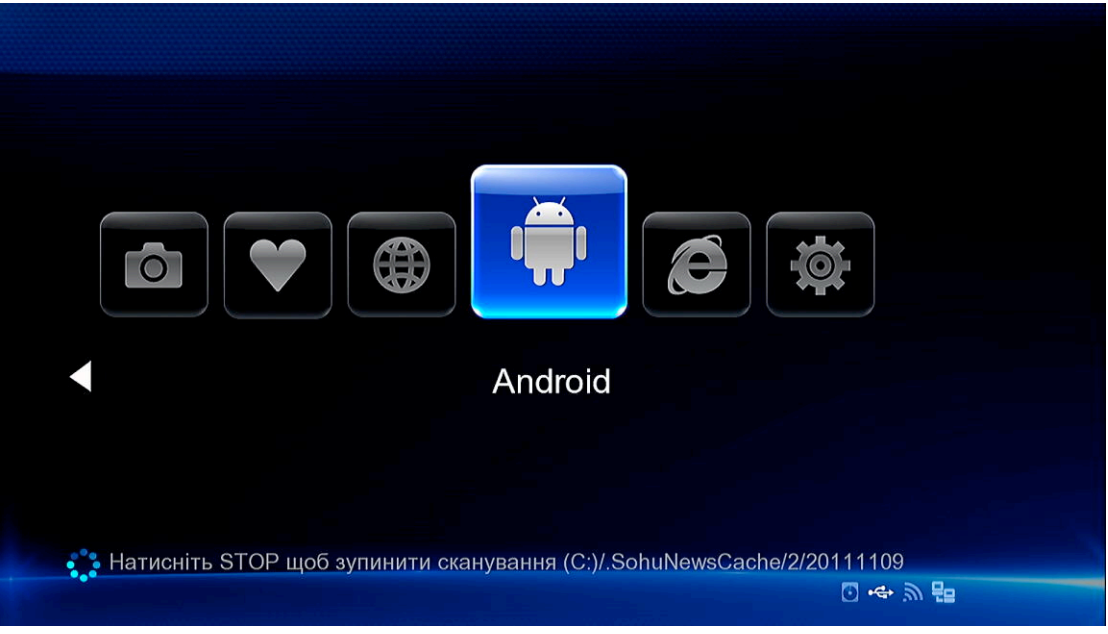

Ми пропонуємо Вам використовувати зовнішню клавіатуру і USB-мишу в меню Android і під час перегляду веб-сторінок. Це буде набагато зручніше для Вас.

# **Установка APK**

**Крок 1**: Перейдіть у **Android**->**Налаштування**->**Додатки**, увімкніть **Невідомі Джерела**.

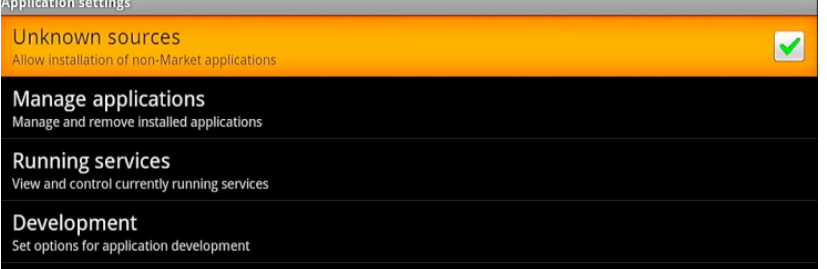

**Крок 2**: Перейдіть у **Файловий Менеджер**->**підключення**->**Usb-підключення** або **sd-картка,** щоб знайти .apk у зовнішньому USB-пристрої або SD-Картці. Оберіть та установіть .apk.

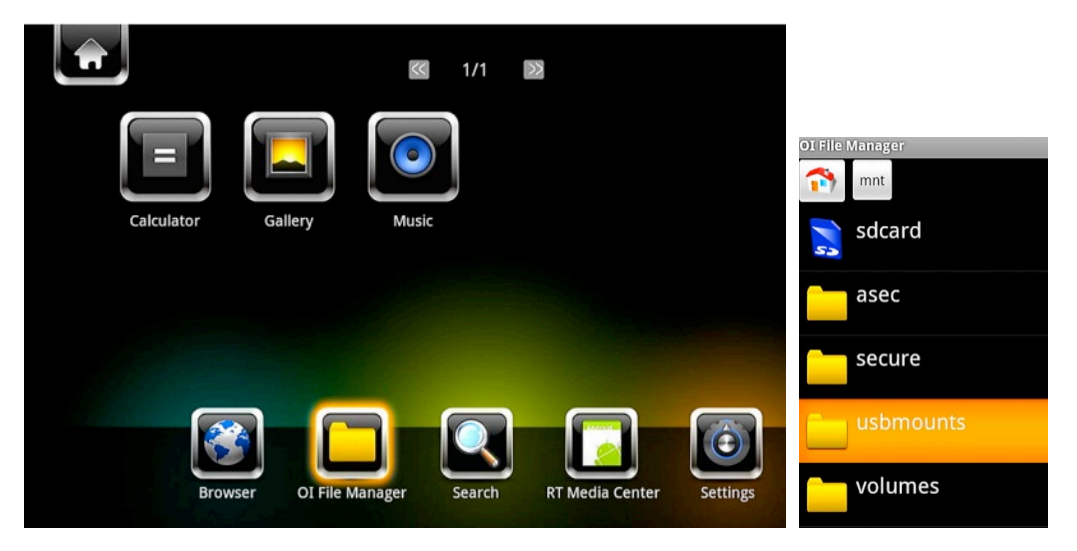

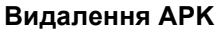

Перейдіть у **Android**->**Налаштування**->**Додатки**->**Редагування додатків**. Усі

власноручно установлені apk знаходяться у **Редагування додатків->Завантажені**. Тут Ви можете видалити будь-який apk.

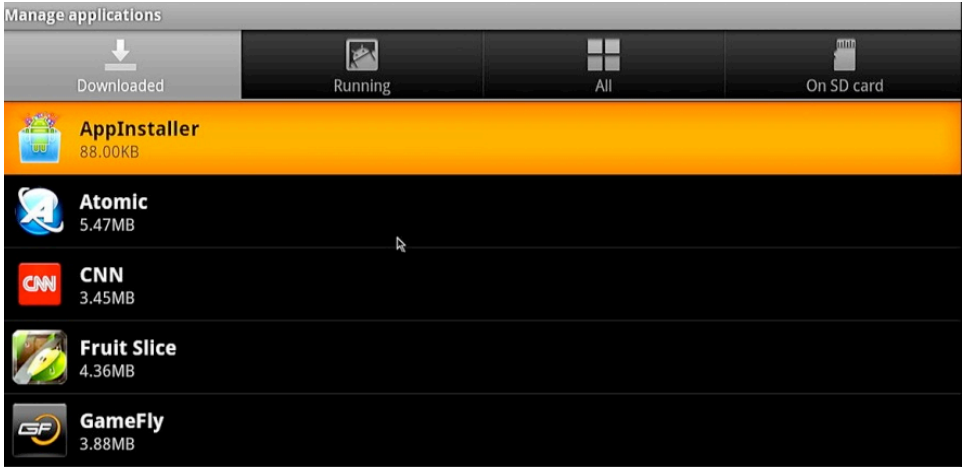

### **Налаштування розміру екрану**

Перейдіть в **Налаштування->Відео->Розмір екрану**, налаштуйте інтерфейс користувача Android відповідно до розміру екрану телевізору.

### *Примітка:*

Усі APK буде видалено у разі оновлення через кнопку U. Для збереження apk, робіть оновлення через **Налаштування-> Різне -> USB-оновлення**.

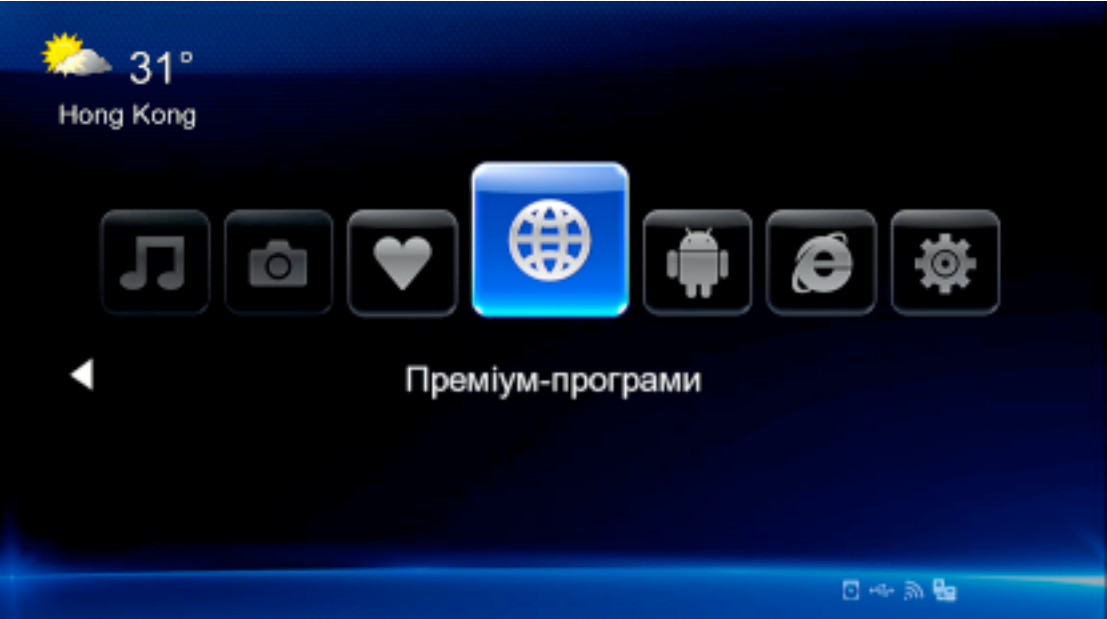

# **3.8 Прогноз Погоди у головному Меню**

Для перегляду прогнозу погоди міста у головному меню слідуйте наступним крокам. **Крок 1**: Перейдіть в **Налаштування**"**Мережа**, підключіть програвач до інтернету. **Крок 2**: Перейдіть в **Інтернет-Медіа** " **Accu Weather** " **Розташування/Налаштування,**  оберіть потрібне Вам місто.

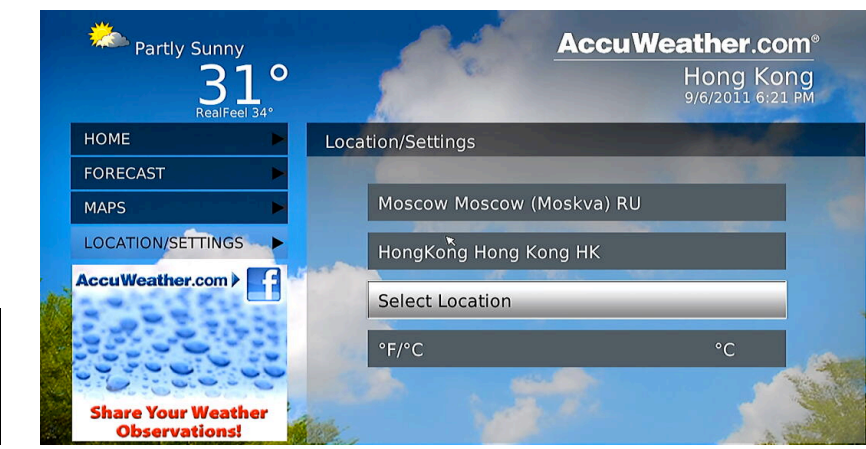

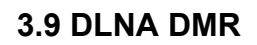

Цей програвач може працювати як Digital Media Renderer. Він може відтворювати контент з цифрового мультимедійного контролера **(DMC)**, який завантажує контент з цифрового медіасерверу **(DMS)**. З його допомогою Ви можете завантажувати потокову мультимедіа на великому екрані телевізора.

**Крок 1**: Перейти в **Налаштування**" **Система,** увімкніть **DLNA DMR**.

**Крок 2**: Установіть цифровий медіаконтролер на Ваш iphone/iPod/iPad або Android-телефон. Підключіть телефон до тієї ж мережі, до якої й програвач. Є декілька DMC-додатків, наприклад, **iMediaShare**.

**Крок 3**: Увімкніть **iMediaShare**" оберіть медіа на Вашому телефоні або іншому Upnp-сервері, навіть медіа з інтернету " оберіть цифровий медіавізуалізатор. Тепер Ви можете програвати медіа на Вашому телевізорі. Крім медіа на Вашому телефоні, Ви також можете вибрати медіа з інтернету, наприклад з Picasa, Facebook, Youtube.

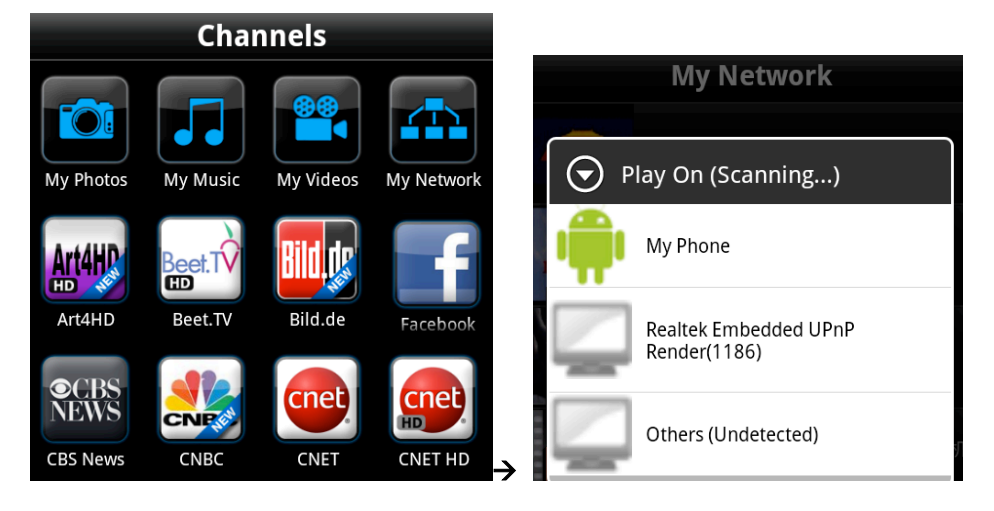

# **3.10 A/V Мережевий Потік Даних**

Для потокової передачі медіафайлів в домашній мережі, слідуйте наступним крокам.

**Крок 1**: Перейдіть в **Налаштування**"**Мережа**, підключіть Ваш програвач до домашньої мережі.

**Крок 2**: Перейдіть у **Файловий Менеджер**"**Мережа**, знайдіть Ваш ПК у переліку. Потім Ви можете обрати та відтворити файли загального користування.

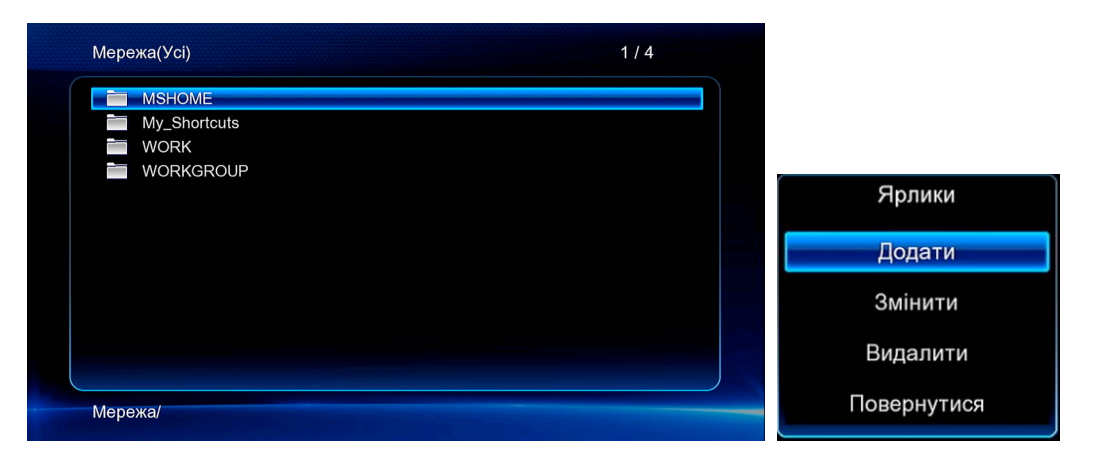

Через різні мережеві умови, іноді робоча група може бути недоступною або може бути не показана у списку. Ви можете встановити **'Специфічний IP Файлового Серверу'** і будете мати доступ до нього з **"Мої Ярлики".** Натисніть **Червону** кнопку для показу спливаючого меню. Виберіть **Додати**, щоб відкрити спливаюче меню, в якому Ви можете ввести **Label**, **Net User ID**, **Net Password**, **Domai**n, **Host Name**, та **Specific File Server IP**.

# **3.11 A/V Потік даних через UPnP-сервер**

Вбудований UPnP (Universal Plug and Play) було інтегровано в систему програвача, який дозволяє автоматично визначити UPnP-Медіасервери в мережі для потокового перегляду мультимедійних файлів з них. Там є вже багато безкоштовного і комерційного мультимедійного UPnP програмного забезпечення, такого як Windows Media Connect, Windows Media Player 11, XBMC Media Center (Linux / Mac / Windows), MediaTomb (Linux) i т.д. Встановіть одне з них на комп'ютер і діліться файлами через нього.

Для потокової передачі медіафайлів, що використовуються через UPnP сервери, слідуйте наступним крокам.

**Крок 1**: Перейдіть в **Налаштування**"**Мережа**, підключіть Ваш програвач до домашньої мережі.

**Крок 2**: Перейдіть у **Файловий Менеджер**"**UPnP**, після чого Ви можете користуватися медіабібліотекою з UpnP-cерверу.

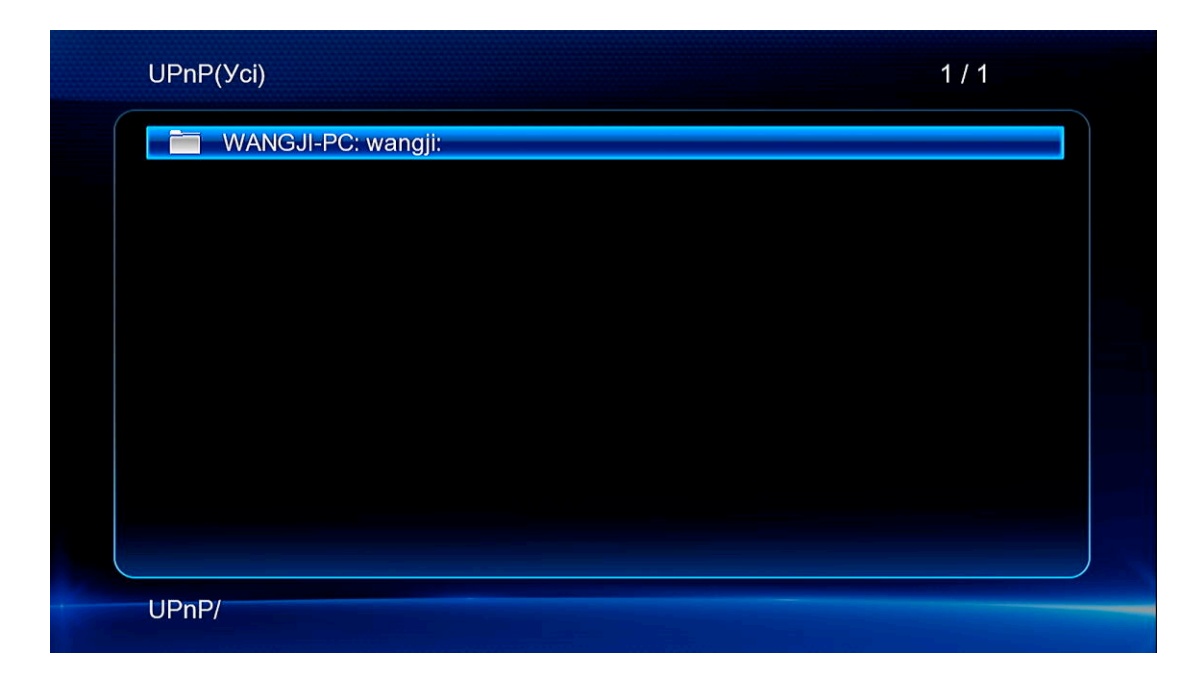

# **3.12 Музичний Плейліст та Редагування Фотоальбому**

**Крок 1**: Перейдіть в інтерфейс **Музика/Фото**.

**Крок 2**: Натисніть **Копіювати** щоб перейти до вибору файлу, слідуйте підказкам на екрані, щоб закінчити процес створення музичного плейлісту або фотоальбому.

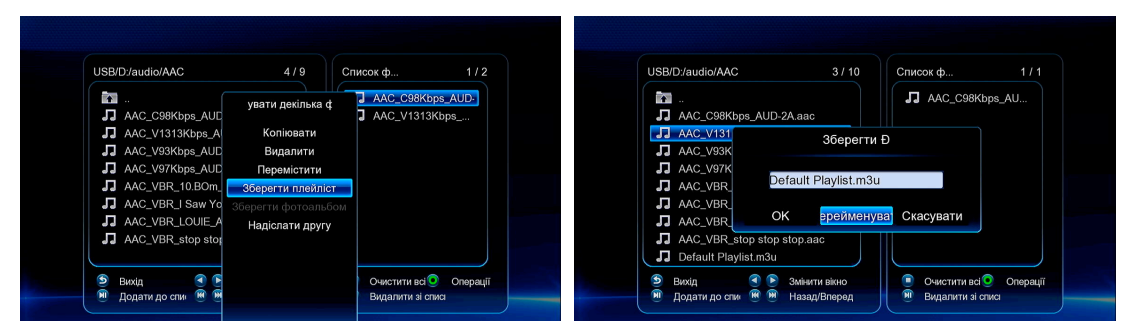

**Крок 3**: Перейдіть в інтерфейс **Музика/Фото**, натисніть кнопку **Меню** та оберіть **Плейліст/Альбом** для перегляду Ваших музичних плейлістів або фотоальбомів.

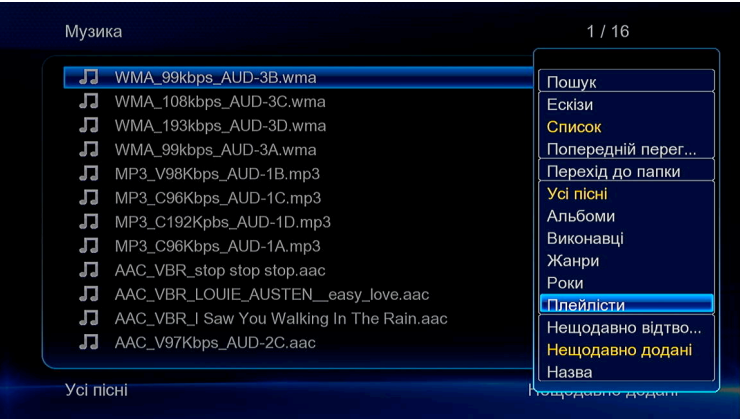

# **3.13 Копіювання/Видалення/Перенесення/Перейменування Файлів Крок 1**: Перейдіть **у Файловий Менеджер**.

**Крок 2**: Оберіть файл чи папку для копіювання/видалення/перенесення/перейменування. **Крок 3**: Натисніть **Редагувати** для переходу до редагування файлу, або натисніть кнопку **Копіювати** та слідуйте підказкам на екрані, щоб закінчити процес редагування.

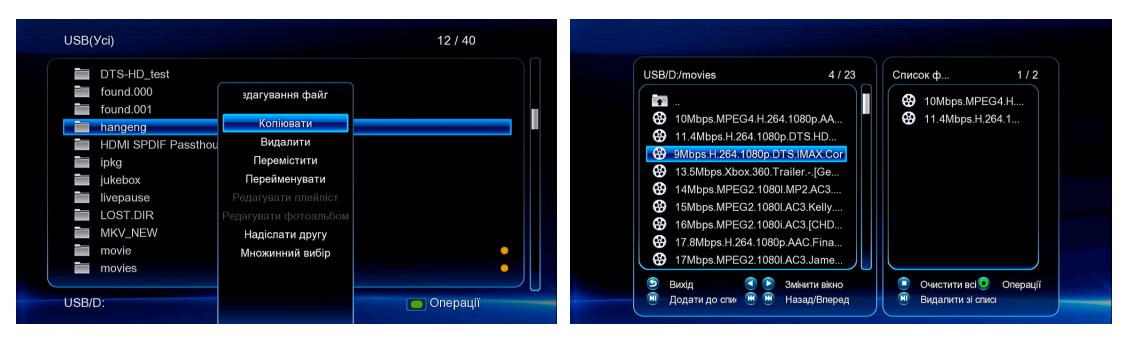

# **3.14 BitTorrent Завантаження**

Для використання BitTorrent Завантаження:

**Крок 1**: Перейдіть у **Налаштування**"**Мережеві**, підключіть програвач до інтернету.

**Крок 2**: Перейдіть у **Налаштування**"**Мережеві**, увімкніть BT.

**Крок 3**: Запустіть на Вашому комп'ютері веб-браузер (Internet Explorer, Firefox або Safari) і в адресному рядку введіть **http://192.168.0.9/unicgi**, де **192.168.0.9** є IP-адреса Вашого програвача.

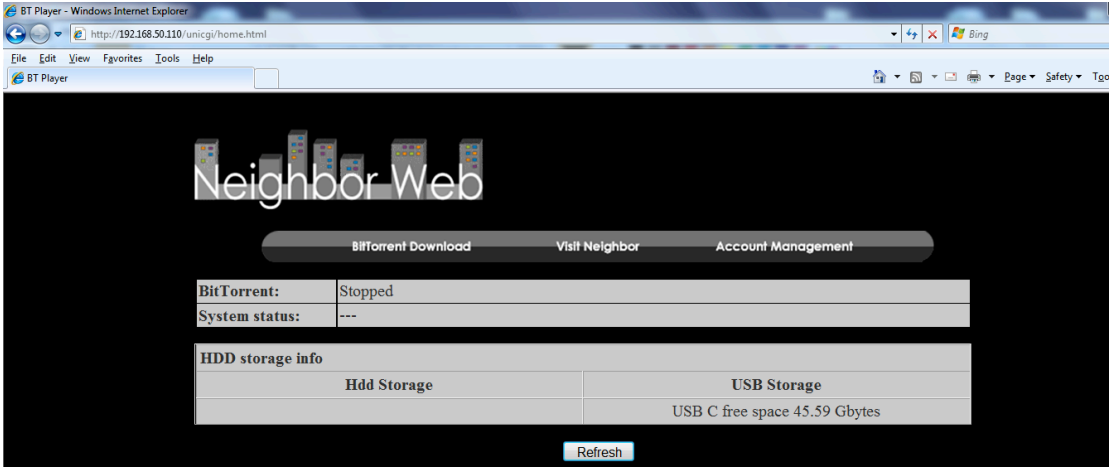

Натисніть **BitTorrent Download** на домашній сторінці Neighbor Web, після чого Ви перейдете до сторінки BitTorrent Завантаження.

# **3.14.1 Додати новий торент**

- Натисніть **Add new torrent** на сторінці BitTorrent Завантаження.

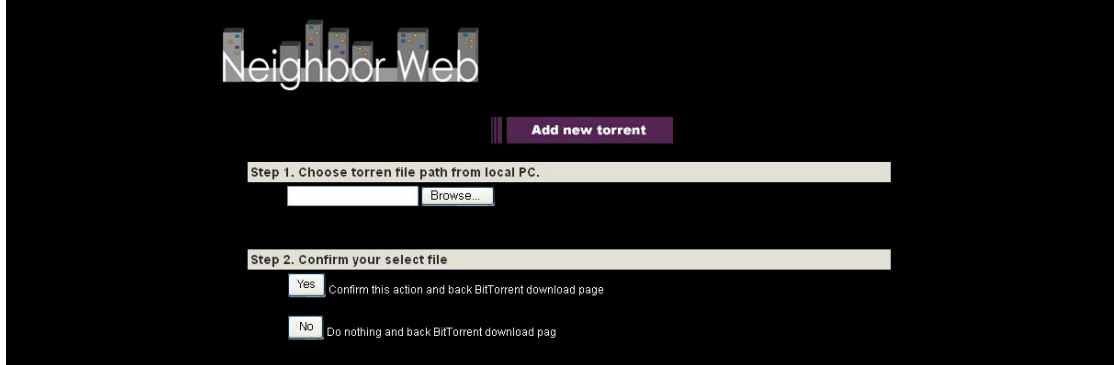

- Натисніть **Browse** для завнтаження торент-файлу, натисніть **Yes** для підтвердження.

# **3.14.2 Редагування Завантажень**

Сторінка BitTorrent Завантаження також дозволяє Вам розпочати, зупинити, видалити торенти, ставити пріоритети для завантаження та переглядати статус поточного торенту.

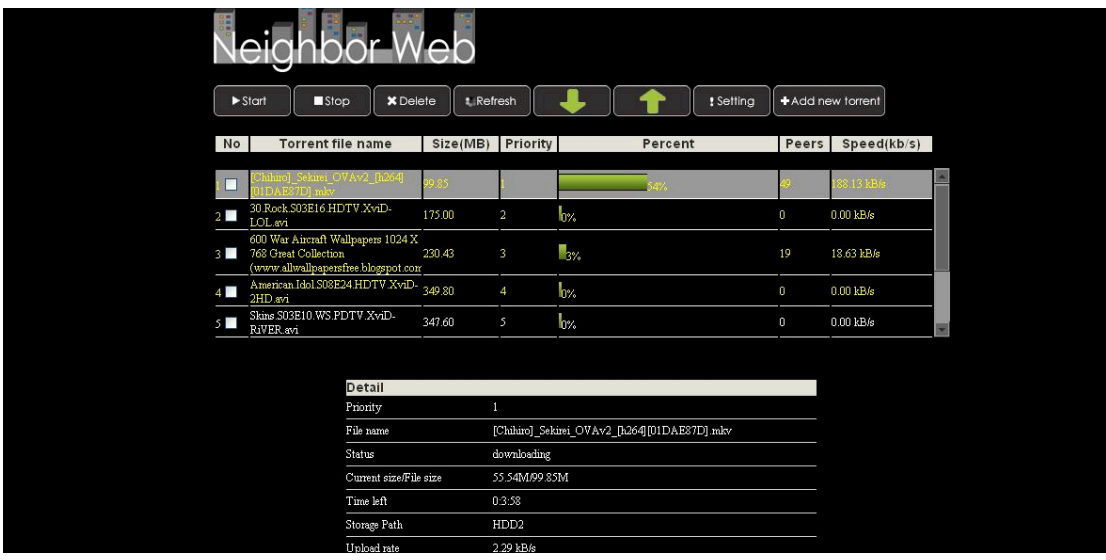

- Натисніть **Start** для початку завантаження.
- Натисніть **Stop**, щоб зупинити завантаження.
- Натисніть **Delete**, щоб видалити обраний торент.
- Натисніть **Refresh**, щоб оновити поточний статус.
- Натисніть **Down** для зниження пріоритету обраного торенту.
- Натисніть **Up** для підвищення пріоритету обраного торенту.

# **3.15 Функція NAS**

Цей програвач працює як NAS (Network Attached Storage) пристрій, коли він підключений до домашньої мережі. Ця функція дозволяє користувачам зберігати та відновлювати великі обсяги даних з власної локальної мережі.

**Крок 1**: Перейдіть в **Налаштування**"**Мережа**, підключіть програвач до домашньої мережі.

### **Крок 2**: Перейдіть в **Налаштування**"**Мережа**, увімкніть **Samba-Процес**.

**Крок 3**: У **Win XP**, введіть \\IP-адресу або \\Ім'я хосту у вікні (натисніть Запустити в меню) або в адресному рядку веб-браузеру, наприклад, Internet Explorer на Вашому комп'ютері (якщо IP-адреса програвача 192.168.0.9, то введіть \\192.168.0.9) і натисніть кнопку **OK**, або натисніть кнопку **Enter** на клавіатурі.

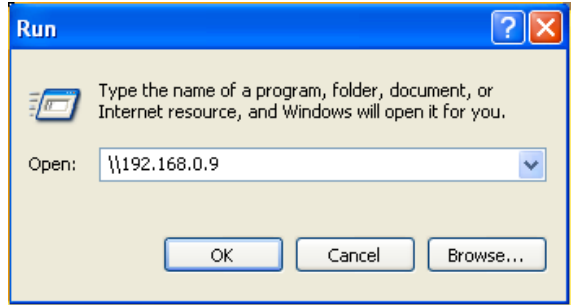

**У Windows Vista або Windows 7**, введіть \\IP-адресу або \\Ім'я хосту у вікні пошуку і натисніть кнопку **Enter** на клавіатурі.

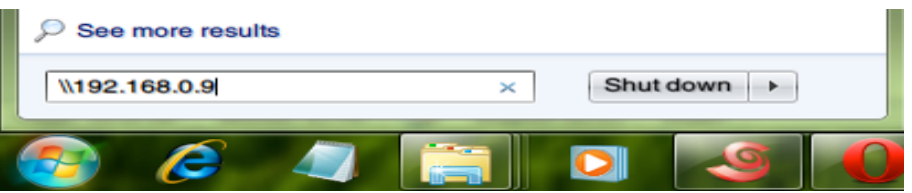

### **На Mac**,

Finder→Go→ Connect to Server, введіть smb://IP-адреса або smb:// Ім'я хосту та натисніть Connect.

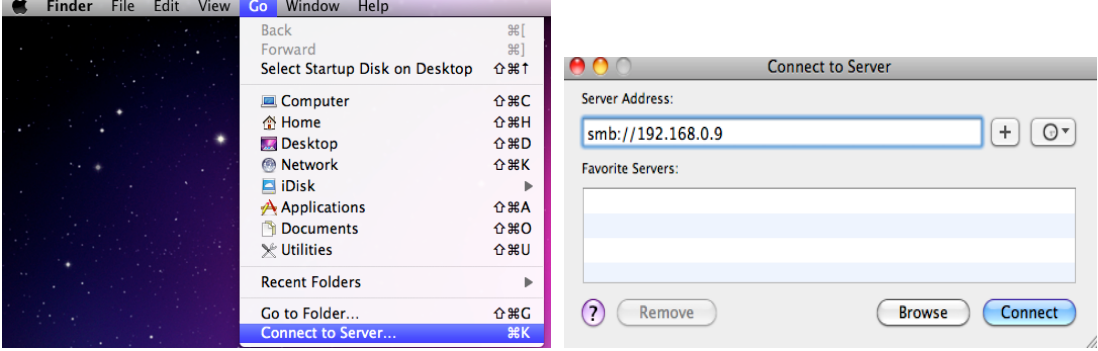

Потім Ви можете редагувати файли на HDD або USB-накопичувачі, підключеного до програвача.

### **3.16 Оновлення Прошивки**

Прошивка – це операційна система, встановлена на пристрій. Оновлення прошивки може додати нові можливості, функції, вдосконалення та усунення помилок.

**Метод 1**:

**Крок 1**: Копіюйте 'install.img' в кореневу директорію USB-флешки та підключайте її до програвача.

**Крок 2**: Натисніть та утримуйте кнопку **U** на задній панелі програвача та не відпускайте.

**Крок 3**: Вставте мережевий кабель в роз'єм програвача, зачекайте 5 секунд або більше, і відпустіть кнопку **U**; оновлення прошивки розпочнеться.

## **Метод 2**:

**Крок 1**: Копіюйте 'install.img' в кореневу директорію USB-флешки та підключайте її до програвача.

**Крок 2**: Перейдіть у **Налаштування** " **Різне**, оберіть **USB-Оновлення,** оновлення прошивки розпочнеться.

# **Технічні Характеристики**

# **ІНТЕРФЕЙСИ ВХОДІВ/ВИХОДІВ, ЩО ПІДТРИМУЮТЬСЯ:**

- **Адаптер Gigabit Network**
- $\bullet$  3.5" SATA HDD
- $\bullet$  Порт USB 3.0
- Порт USB 2.0 HOST
- Слот для Карт Пам'яті (підтримує SD/MMC)
- Гніздо Composite (CVBS) A/V
- $\bullet$  Гніздо Component Y/Pb/Pr
- **Інтерфейс HDMI V1.4**
- Гніздо S/PDIF Optical та Coaxial
- DC-IN 12V 2A

### **МЕРЕЖА**

- 10/100/1000Mbps Auto-Negotiation Ethernet
- $\bullet$  802.11b/g/n WLAN, до 300Mbps (підтримується додатковим адаптером WLAN USB)

### **ФАЙЛОВА СИСТЕМА, ЩО ПІДТРИМУЄТЬСЯ:**

FAT/FAT32/NTFS/HFS+/EXT3

### **ФОРМАТИ КОНТЕНТУ, ЩО ПІДТРИМУЮТЬСЯ:**

- $\bullet$  AVI/MKV/TS/MPG/MP4/MOV/VOB/ISO/IFO/DAT/WMV/RM/RMVB/BD ISO/BD MV, резолюція до 720p/1080i/1080p
- $\bullet$  MP3/OGG/WMA/WAV/FLAC/APE
- $\bullet$  HD JPEG/BMP/PNG

### **ВІДЕОКОДЕКИ, ЩО ПІДТРИМУЮТЬСЯ:**

- $\bullet$  MPFG-1
- $\bullet$  HD MPEG-2
- HD MPEG-4 SP/ASP/AVC (H.264)
- $\bullet$  WMV9 (VC-1)
- RealNetworks (RM/RMVB) 8/9/10, до 720р

### **АУДИОКОДЕКИ, ЩО ПІДТРИМУЮТЬСЯ:**

 $\bullet$  MP2/3, OGG Vorbis, WMA Standard (DRM, та Advanced Profile не підтримуються), PCM, LPCM, RA, DTS, Dolby Digital, Dolby Digital Plus, Dolby TrueHD)

### **ФОРМАТИ СУБТИТРІВ, ЩО ПІДТРИМУЮТЬСЯ:**

SRT, SMI, SSA, SUB, IDX+SUB

*Примітка:* Дизайн й технічні характеристики програвача можуть змінюватися без попередження.

# **Авторські Права**

**Усі права захищено**. Жодна частина цього керівництва користувача не може бути виготовлена чи передана, в будь-якій формі і будь-якими засобами (електронними або механічними), без письмового дозволу власника авторських прав.

Захищені авторським правом матеріали, такі як програмне забезпечення, музичні файли або фільми, охороняються у відповідності до місцевих законів, і не можуть бути незаконно скопійовані або використані без дозволу власника авторських прав.

### **Торгові Марки**

Microsoft та Windows є зареєстрованими торговими марками Microsoft Corporation. Усі інші торговельні марки є власністю їх відповідних власників.

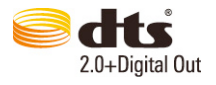

Вироблено під ліцензією США #'s:5,451,942; 5,956,674; 5,974,380; 5,978,762; 6,487,535 та іншими всесвітніми патентами та патентами CША. DTS та DTS 2.0 + Digital Out є зареєстрованими торговими марками та DTS-логотипами та Symbol є торговими марками DTS, Inc. © 1996-2008 DTS, Inc. Усі права захищено.

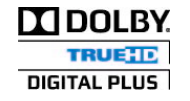

Вироблено під ліцензією Dolby Laboratories. Dolby та символ double-D є торговими марками Dolby Laboratories.

# **Гарантія**

#### **Ваша гарантія не покриває:**

-Діяння природи, таких як пожежа, статичний розряд.

-Збиток від несанкціонованого ремонту, модифікації або нещасного випадку.

-Збиток від зловживання або зневаги.

-Одиниці, які були змінені або включені в інші продукти або використовються для інституційних або інших комерційних цілей.

-Втрату програмного забезпечення користувача, прошивки, інформації, чи даних в пам'яті програвача.

-Неправильну експлуатацію або установку.

### **Загальна Громадська Ліцензія**

Цей продукт містить безкоштовне програмне забезпечення, яке розповсюджується за Загальною Громадською Ліцензією. Після купівлі цього продукту, Ви можете змінювати або розповсюджувати вихідний код GPL/LGPL програмного забезпечення, що використовується в цьому програвачі.

Щоб отримати копію вихідного коду нашого відкритого програмного забезпечення, будь ласка, звертайтесь до нашого центру підтримки, і ми надамо Вам CD-диск з вихідним кодом (включаються тільки фактичні витрати). Однак, ми не даємо гарантії щодо вихідного коду та не надаємо технічної підтримки.